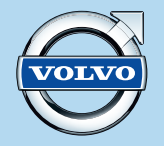

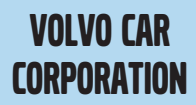

VOLVO CAR **ROAD AND TRAFFIC INFORMATION SYSTEM – RTI** 

WEB EDITION

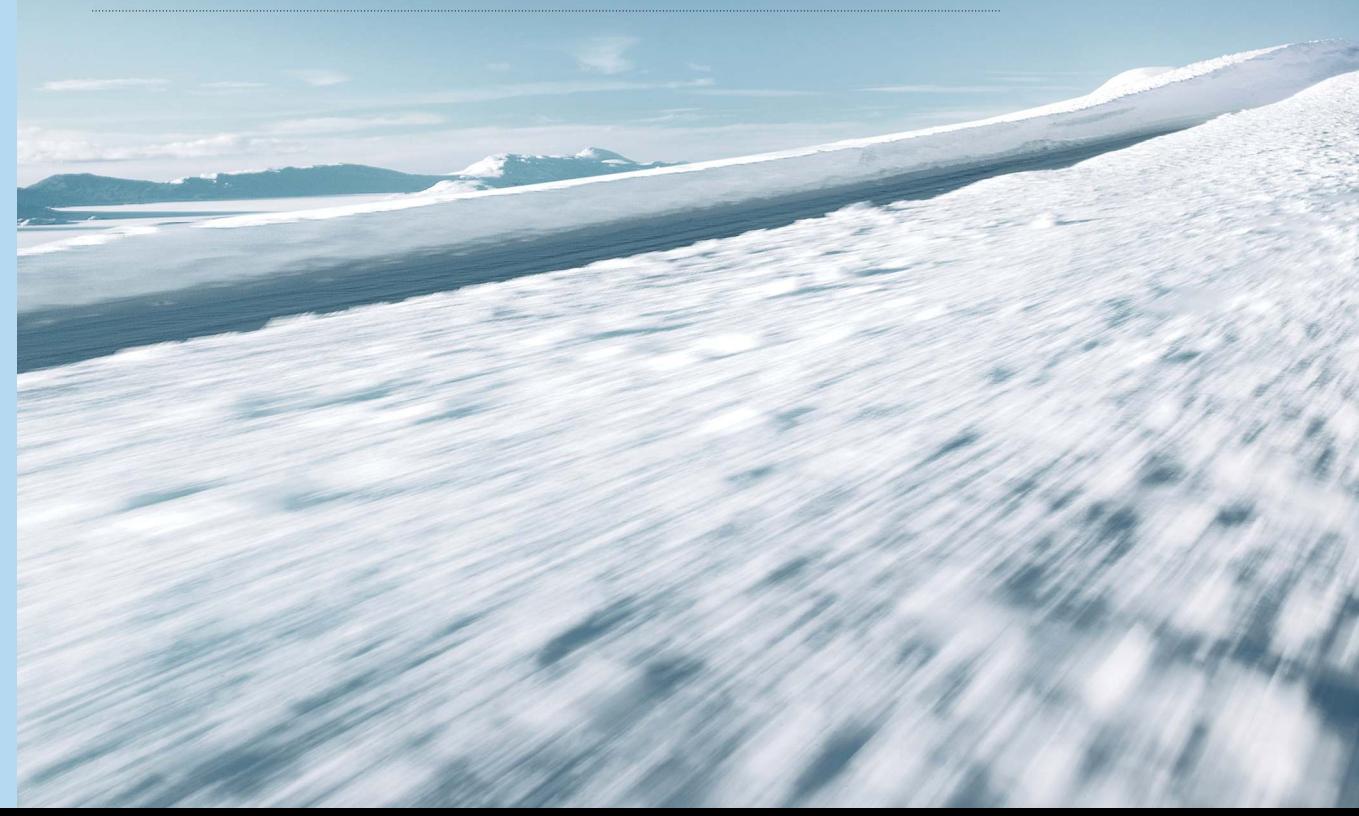

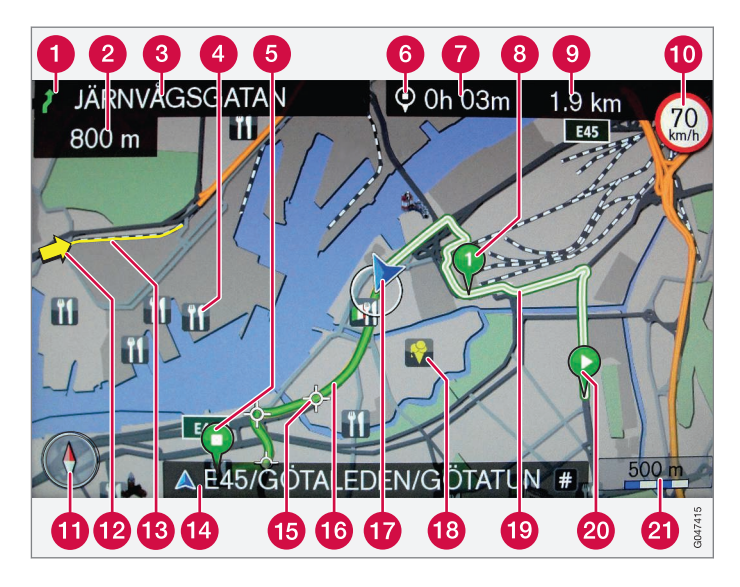

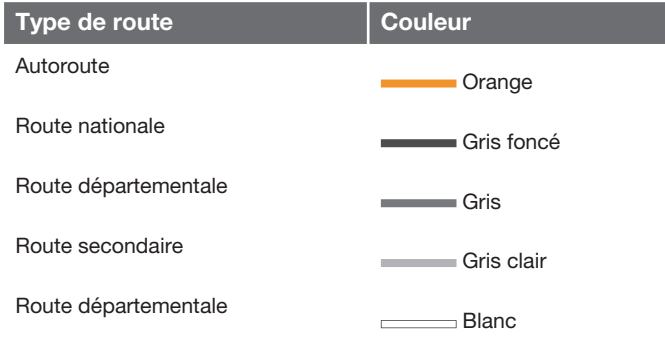

#### **Textes et symboles sur l'écran**

- $\bullet$ Évènement au prochain point de guidage
- **2** Distance au prochain point de guidage
- Nom de la prochaine route/rue
- $\bullet$ Établissement (restaurant)
- **a** Destination finale prévue de l'itinéraire
- **6** Symbole de destination/destination finale
- Heure d'arrivée calculée à la destination finale
- Étape de l'itinéraire prévu
- Trajet restant calculé jusqu'à la destination finale
- Vitesse maximale autorisée pour la position actuelle de la voiture (17) [Sauf pour les voitures équipées de RSI.]
- **Boussole**
- **D** Info trafic
- **R** Portion de route concernée par l'info trafic
- (2) Nom de la route/rue actuelle à la position actuelle de la voiture (17)
- Prochain point de guidage
- **in** Itinéraire prévu
- **Position actuelle de la voiture**
- **B** Lieu mémorisé
- **Itinéraire prévu modifié**
- **Point de départ de l'itinéraire prévu**
- **21** Echelle carte

# ROAD AND TRAFFIC INFORMATION - RTI

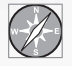

Le système de navigation Volvo est un système d'information routière et de guidage développé par Volvo. Le système vous

guide jusqu'à une destination donnée, vous donne des informations tout au long du trajet. Sur les différentes situations susceptibles de pertuber votre parcours, comme des accidents ou des travaux, et vous indique d'éventuels itinéraires alternatifs.

Il est possible de préparer son itinéraire, de localiser des établissements le long du trajet, de mémoriser des lieux spécifiques etc. Le système indique la position exacte de votre voiture et permet, en cas d'éventuelles erreurs de trajet, de retrouver sa route.

Vous découvrirez que son utilisation est intuitive. Essayez ! Pour vous sentir à l'aise avec le système, nous vous recommandons de vous familiariser avec les instructions contenues dans ce manuel.

En simplifiant les déplacements et en optimisant les trajets, le système de navigation Volvo contribue à un meilleur environnement.

#### **Contrat de licence NAVTEQ DATABAS**

Pour une meilleure information de l'utilisateur final, voir page [82.](#page-83-0)

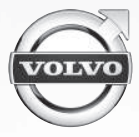

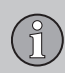

# **Sommaire**

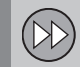

# 01 **01 Guide de démarrage rapide**

Démarrage rapide....................................... [8](#page-9-0)

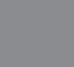

# **02 Faites connaissance avec votre système de navigation**

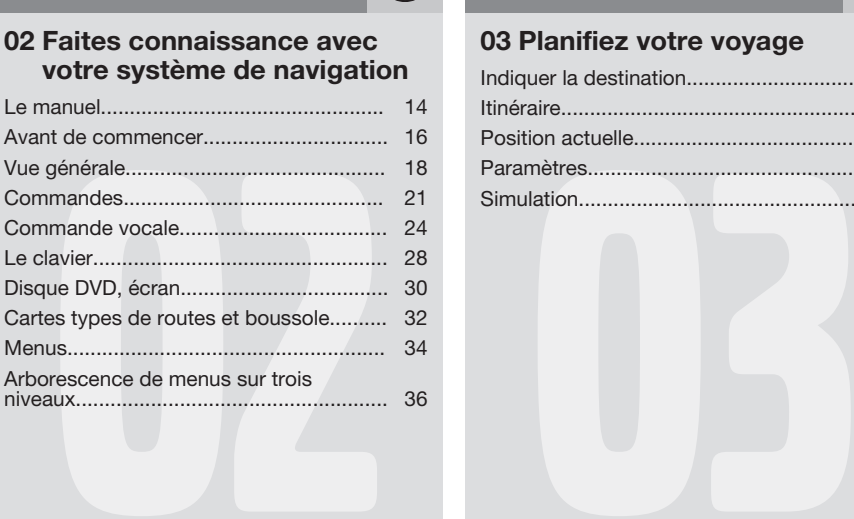

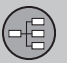

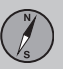

# **03 Planifiez votre voyage**

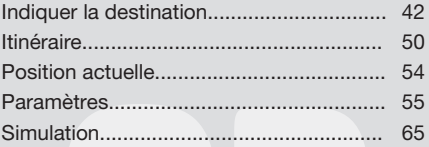

 $\circled{?}$ 

f

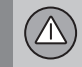

# **04 Information routière**

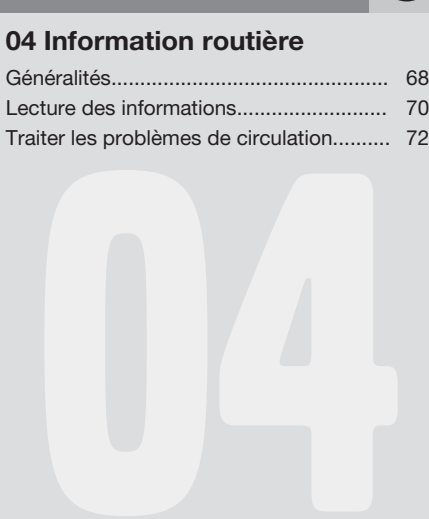

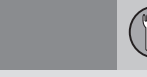

# 05 **05 Symboles sur la carte**

Etablissements.......................................... [76](#page-77-0)

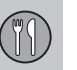

# **06 Questions et réponses**

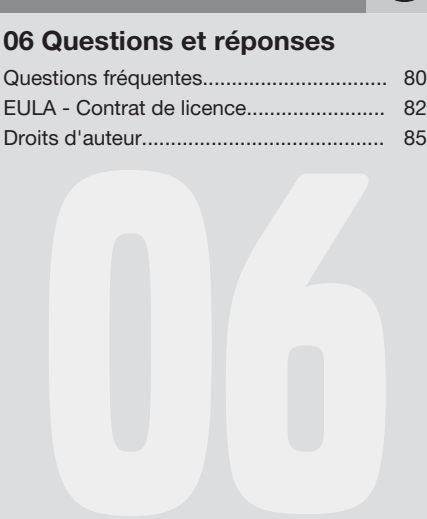

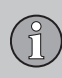

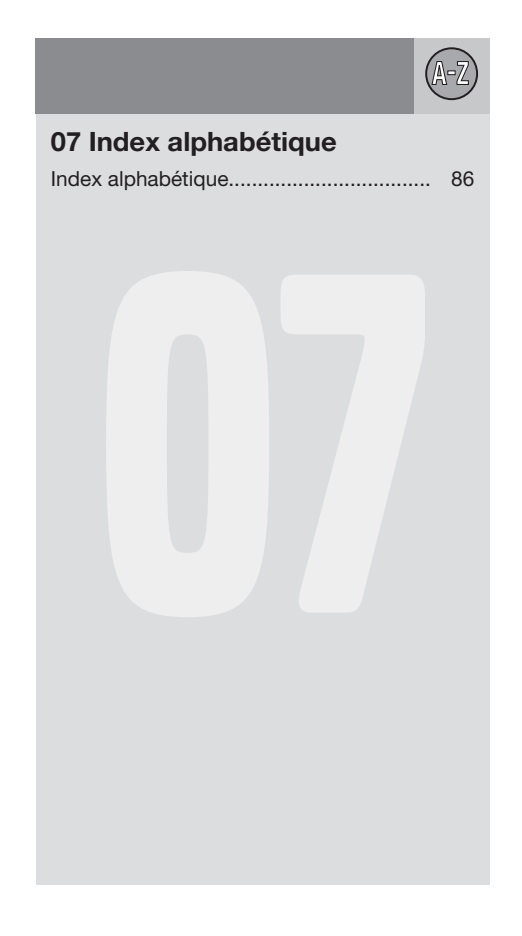

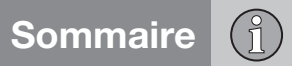

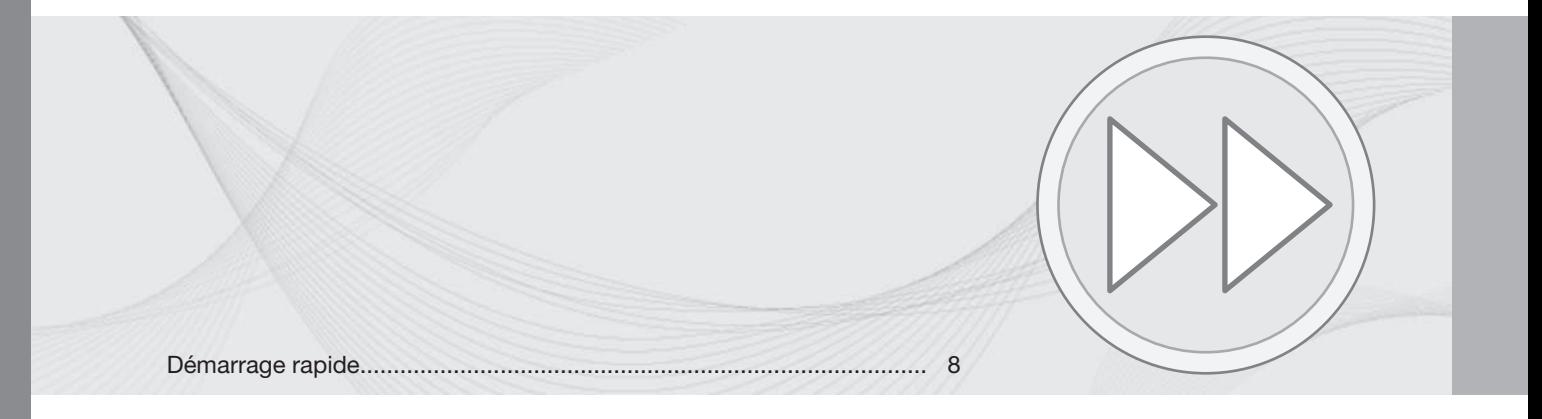

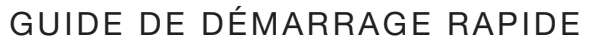

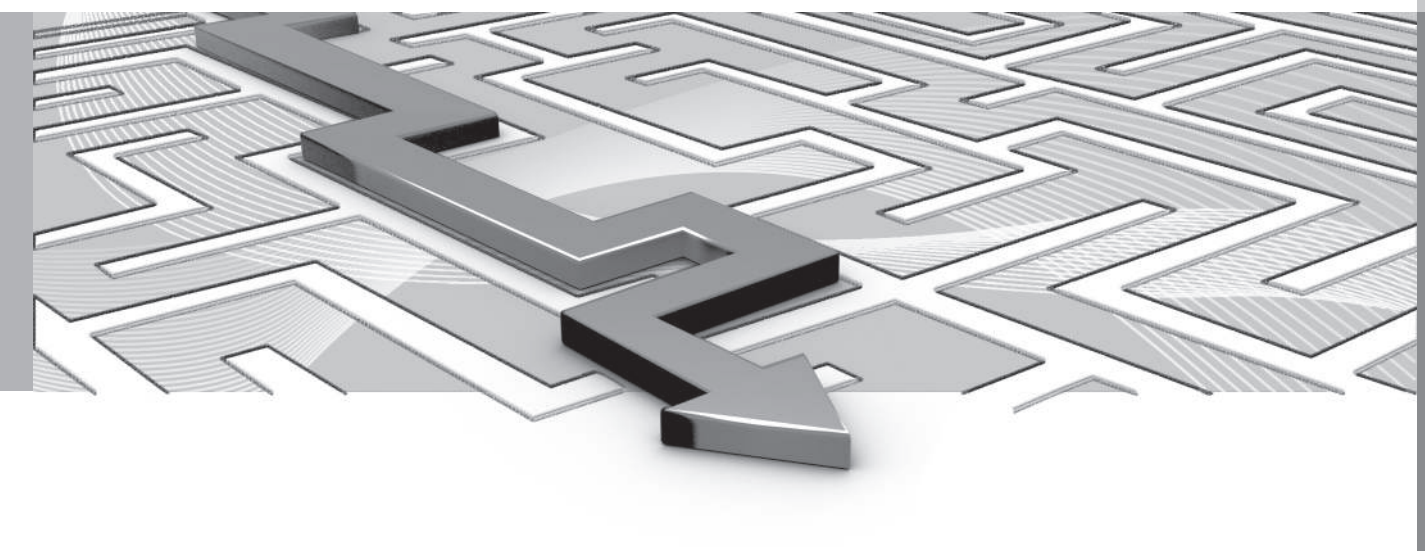

 $\circledR$ 

<span id="page-9-0"></span>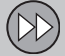

#### 01 **Démarrage rapide**

#### **Activation du système**

Il convient d'abord d'activer le système électrique de la voiture :

- 1. Pressez la clé à distance dans la serrure d'allumage et activer la position de clé **I** (voir notice d'instructions de la voiture).
- 2. Si le système de navigation ne démarre pas dans quelques secondes - appuyez sur le bouton de la console centrale **NAV**.

#### **Déni de responsabilité**

Lors de la mise en marche du système de navigation, l'écran affiche un texte qui doit être confirmé :

• Appuyez sur le bouton **OK**.

Pour de plus amples informations, voir page [16](#page-17-0).

#### **Commandes**

Le navigateur GPS de Volvo peut être manoeuvré de plusieurs manières :

- Avec la rangée de boutons droite au volant
- Avec les commandes de la console centrale
- Avec une télécommande
- Par commande vocale.

Pour une description du fonctionnement, voir page [21](#page-22-0).

#### **Commandes principales**

Dans les deux exemples suivants de quidage vers une adresse ou un établissement, utilisez les commandes au volant.

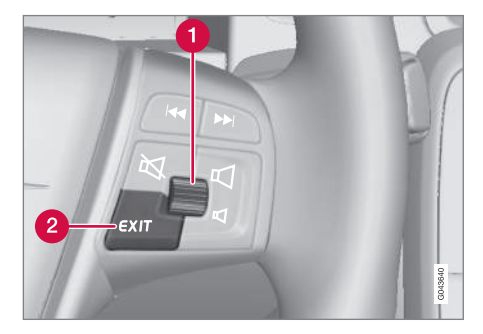

- Naviguez/sélectionnez dans le menu avec la **molette** (1).
- Activez les choix avec une courte **pression** sur **la molette** (désigné dans les exemples suivants par "+ **OK**".
- Revenez en arrière dans le menu et/ou annulez avec **EXIT** (2).

**Commandes de la console centrale** Si vous utilisez **le clavier de la console centrale** au lieu des commandes au volant, suivez les instructions suivantes :

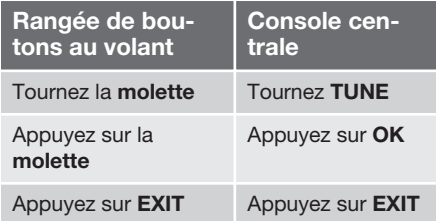

#### **Guidage jusqu'à une adresse**

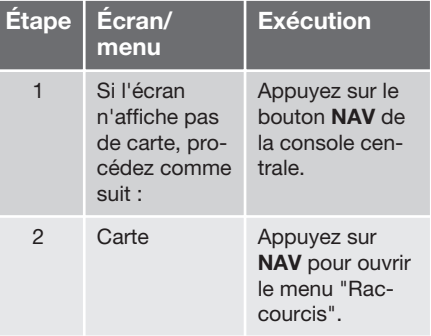

8

# **Démarrage rapide** 01

 $\circledR$ 

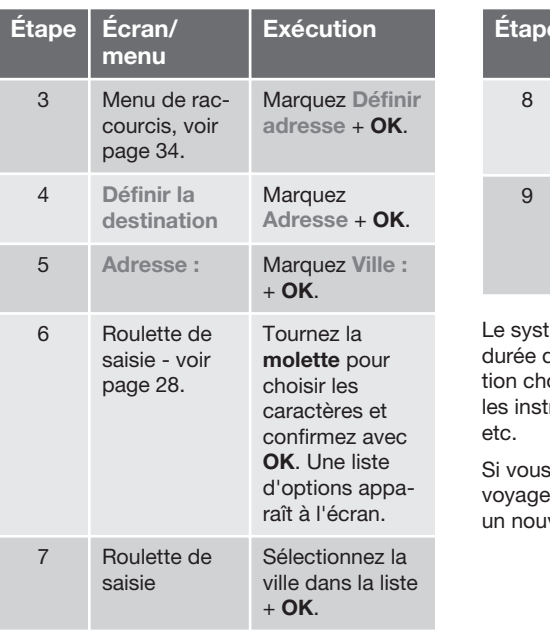

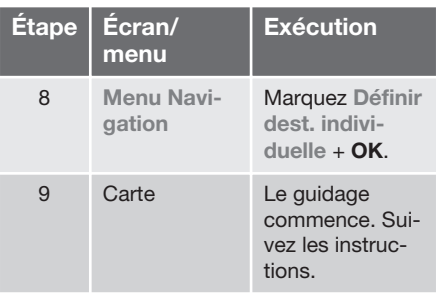

tème de navigation calcule le trajet, la du trajet et l'éloignement de la destinatoisie. Le système fournit le guidage et tructions concernant les bifurcations

quittez l'itinéraire planifié pendant le e, le système calcule automatiquement uvel itinéraire.

#### **Guidage jusqu'à un établissement (POI)**

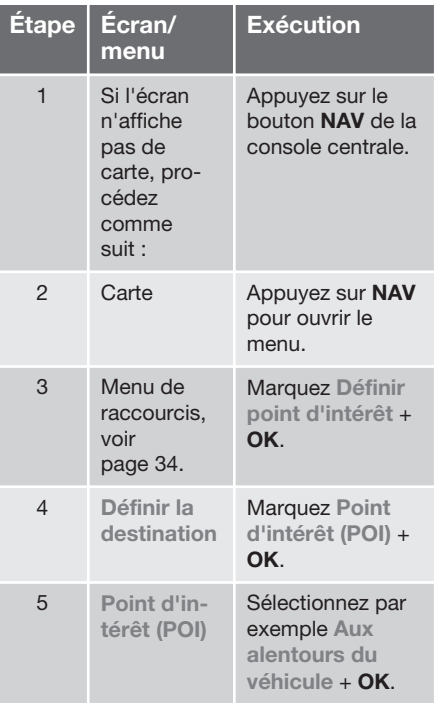

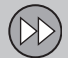

# 01 **Démarrage rapide**

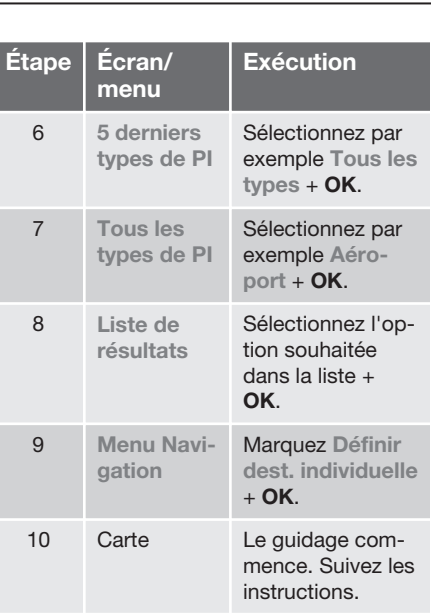

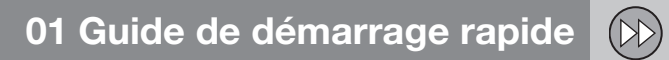

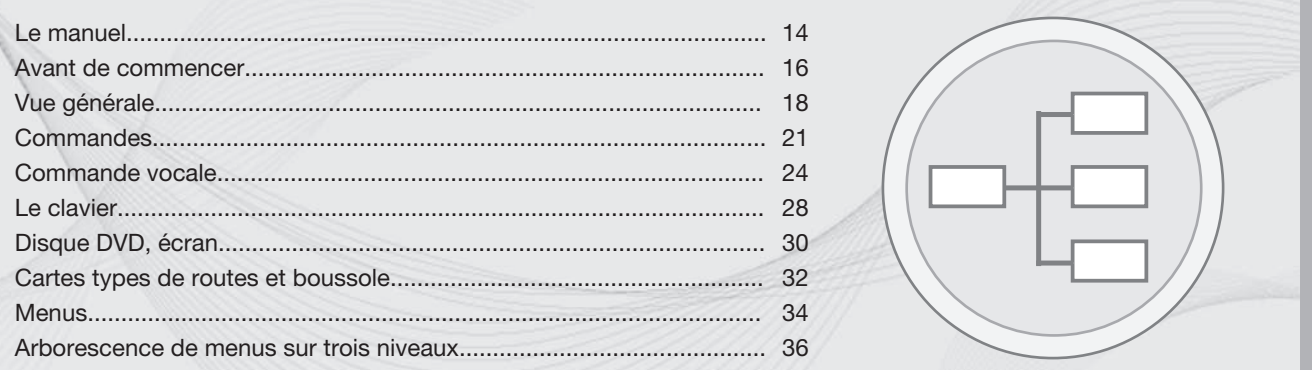

# FAITES CONNAISSANCE AVEC VOTRE SYSTÈME DE NAVIGATION

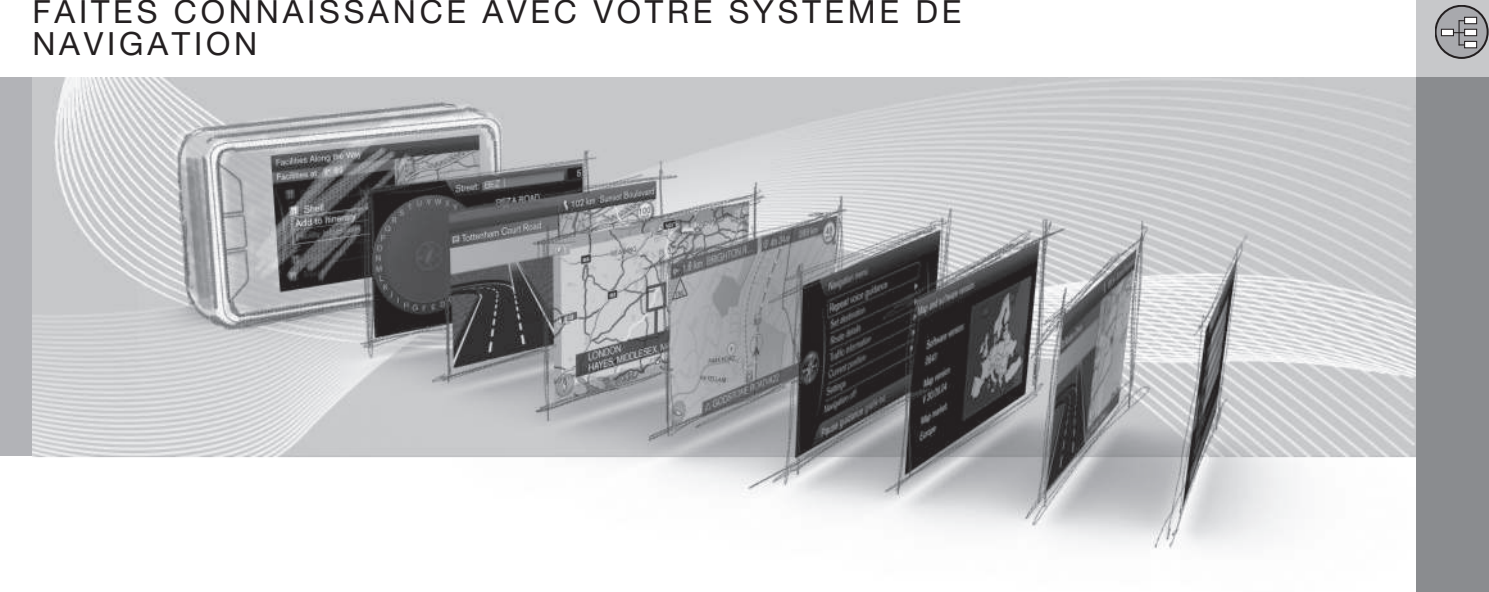

<span id="page-15-0"></span>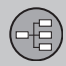

### **Le manuel**

#### **Niveau de rubrique 1**

#### 02

#### **Niveau de rubrique 2**

Le contenu sous cette rubrique fait partie du niveau de rubrique 1

**Niveau de rubrique 3** Le contenu sous cette rubrique fait partie du niveau de rubrique 2

#### **Niveau de rubrique 4**

Le contenu sous cette rubrique fait partie du niveau de rubrique 3.

#### **Généralités à propos du manuel**

Il existe un guide de démarrage rapide si vous souhaitez commencer à utiliser le système directement - voir page [8](#page-9-0).

Pour une description plus détaillée des manipulations et des possibilités ainsi que de la sélection des paramètres des destinations, il est conseillé de lire la notice en l'associant à une utilisation pratique.

#### **Options de menu/Chemins de recherche**

Tous les choix qui peuvent être faits à l'écran sont indiqués dans ce manuel par des caractères un peu plus gros et grisés, par exemple **Définir la destination**.

Les chemins de recherches du menu arborescent sont présentés comme suit :

**Définir la destination Adresse Ville :**

#### **Texte anglais**

Les illustrations du manuel sont communes à tous les marchés et langues. C'est pourquoi les textes de celles-ci sont principalement en anglais.

Pour que l'utilisateur comprenne plus facilement les images et les options de menu avec les chemins de recherche liés au texte du manuel, les termes anglais de l'image sont indiqués entre parenthèses directement après le texte dans la langue du manuel:

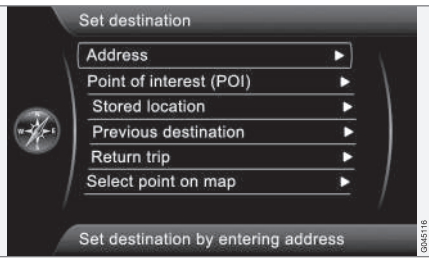

#### **Définir la destination Adresse**

(Set destination  $>$  Address)<sup>1</sup>

## **Texte particulier**

#### **NOTE**

# **[NOTE](https://voice.cbg.com:443/cmsweb/workspace/item/metadata/details.do?io=ac3f6212e27cdcf4c0a801e800ec9b80&version=2&language=fr&variant=FR)**

Les textes marqués NOTE donnent des conseils qui facilitent l'utilisation de fonctions et de petits détails.

#### **Note de bas de page**

Le manuel de conduite et d'entretien contient des informations présentées sous la forme d'une note de bas de page ou directement en liaison avec un tableau. Ces informations sont

<sup>1</sup> Pas dans les manuels en anglais. Présenté ici comme exemple.

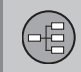

#### **Le manuel**

un ajout au texte comportant le numéro/la lettre de renvoi.

## **Options**

Tous les types d'options/accessoires sont repérés par un astérisque (**\***).

En plus de l'équipement de série, la notice décrit également les options (équipement installé en usine) et certains accessoires (équipements supplémentaires montés après coup).

L'équipement décrit dans cette notice d'instructions n'est pas installé sur toutes les voitures - il varie en fonction des adaptations aux différents besoins des marchés ainsi que des lois et des dispositions réglementaires nationales ou locales.

En cas de doute sur ce qui est équipement de série ou option/accessoire - contacter un concessionnaire Volvo.

# **Modifications dans le manuel**

Les spécifications, caractéristiques conceptuelles et les illustrations de ce manuel ne revêtent aucun caractère contractuel.

Nous nous réservons le droit d'effectuer des modifications sans préavis.

© Volvo Car Corporation

02

<span id="page-17-0"></span>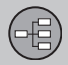

#### **Avant de commencer**

#### **Généralités**

Le système de navigation de Volvo utilise le système de référence WGS84 qui indique la position par longitude et latitude.

Vous pouvez utiliser le système de navigation de la voiture sans avoir choisi de destination.

#### **Mode carte**

Au démarrage, le système de navigation affiche un texte à l'écran qui doit être confirmé par appui sur le bouton **OK**/**MENU**. Voici ce texte :

• **Ce système fournit des informations d'itinéraires pour vous aider à rejoindre votre destination. Les conditions routières actuelles peuvent altérer la précision du guidage. Concentrez-vous toujours sur la circulation et conduisez avec la plus grande attention et en toute responsabilité.**

Puis le système affiche une carte de la zone géographique actuelle où la voiture est représentée par un triangle bleu.

#### **Paramètres**

À la livraison, le système est fourni avec les réglages par défaut mais, à son démarrage, il adopte les derniers réglages utilisés.

Il existe une fonction permettant de rétablir tous les réglages simultanément aux réglages par défaut, voir page [63.](#page-64-0)

## **Marche/Arrêt**

#### **Marche**

- 1. Enfoncez la clé dans le contacteur d'allumage.
- 2. L'écran est activé automatiquement en position de clé **I** (voir notice d'instructions de la voiture).
- 3. Appuyez sur le bouton de la console centrale **NAV** si le système de navigation ne démarre pas automatiquement.
- 4. Appuyez sur **OK** lorsque le texte "Démarrez" apparaît à l'écran, voir section précédente "Mode carte".

Le système peut avoir besoin de quelques secondes pour trouver la position de la voiture ainsi que son déplacement.

#### **Arrêt**

Le système de navigation s'éteint lorsque vous retirez la clé du contacteur d'allumage. Il est impossible de fermer le système de navigation en mode manuel, il continue à fonctionner en toile de fond après la séquence de "Démarrage". Si vous ne souhaitez pas avoir le système de navigation activé :

• Appuyez sur **EXIT** lors de la séquence de "Démarrage", voir section "Mode carte".

# **[NOTE](https://voice.cbg.com:443/cmsweb/workspace/item/metadata/details.do?io=6f1763b2e27d006ac0a801e800ec9b80&version=3&language=fr&variant=FR)**

Le système de navigation est accessible même lorsque le moteur est éteint. Une trop faible charge de la batterie coupe le système.

## **Démo (simulation de guidage)**

Pour voir comment fonctionne le système, il est possible de simuler à l'écran le guidage à une destination donnée - voir page [65.](#page-66-0)

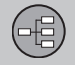

# **Avant de commencer**

<span id="page-19-0"></span>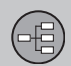

# **Vue générale**

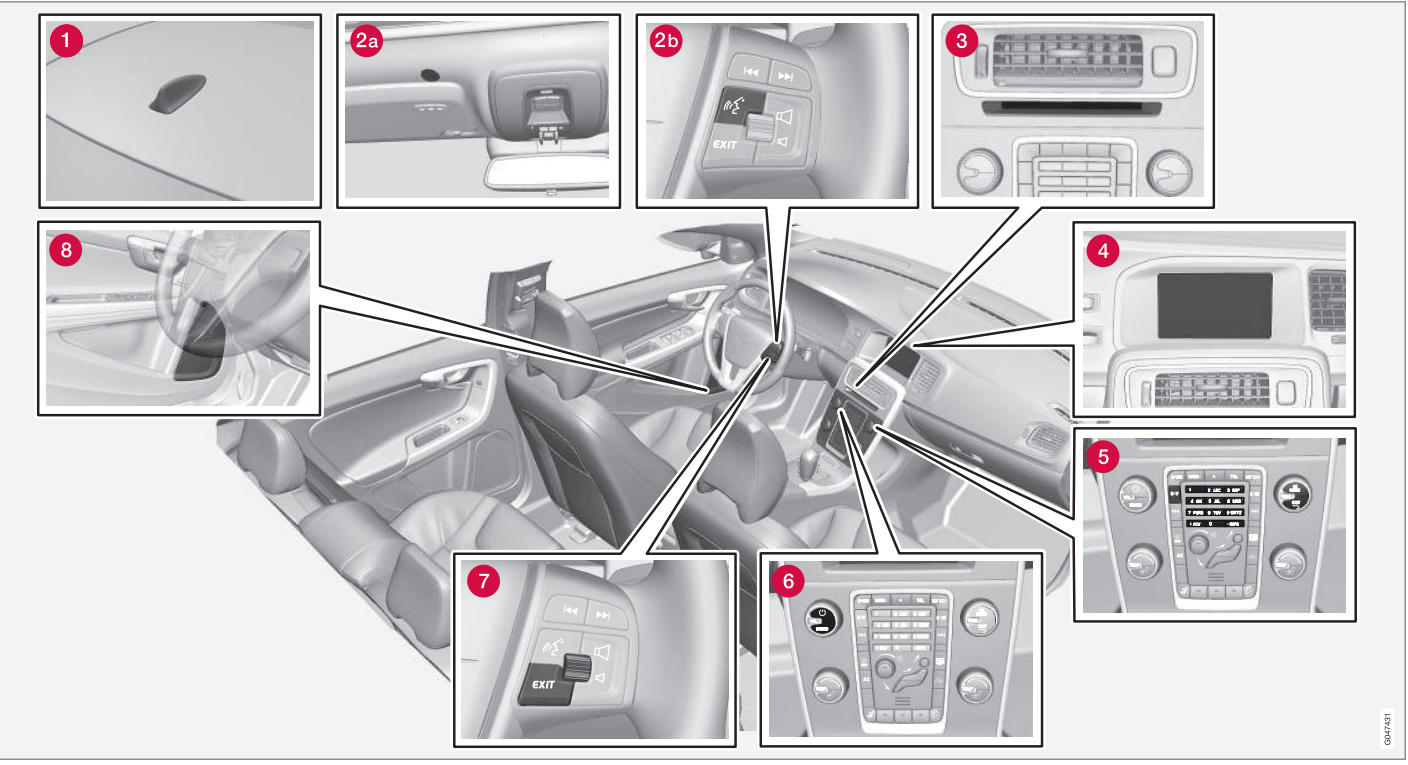

*NOTE : l'illustration est schématique, certains détails peuvent varier selon le modèle de la voiture et le marché.*

02

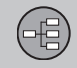

# **Vue générale**

# **Antenne GPS**

L'antenne est intégrée à l'antenne de toit.

# **<sup>2</sup>** Commande vocale

La plupart des éléments du Système de navigation peuvent être commandés par la voix. Le microphone (2a) est installé au plafond et le bouton d'activation (2b) est situé dans la rangée de boutons droite du volant. Pour de plus amples informations, voir page [24](#page-25-0).

# **Unité principale**

L'unité principale est installée dans et derrière la console centrale et offre, entre autres, les fonctions suivantes :

- Calcul de la position de la voiture
- Calcul de l'itinéraire jusqu'à une destination donnée
- Utilisation des informations du trafic
- Guidage vocal
- Lecteur DVD

Le récepteur de signal GPS et des informations routières (TMC<sup>1</sup>) est intégré à l'unité principale.

#### **Positionnement**

À l'aide des signaux transmis par le système de navigation et de localisation par satellites GPS, du tachymètre du véhicule et d'un gyroscope, il est possible de calculer la position du véhicule en question et la direction dans laquelle il roule.

L'avantage de ce concept est que le Système de navigation enregistre et calcule l'itinéraire même si le signal GPS est momentanément perdu, dans un tunnel par exemple.

#### **Info trafic**

TMC (<sup>1</sup> ) est un système de code standardisé pour l'information sur le trafic routier. Le récepteur recherche automatiquement la fréquence concernée. La réception s'effectue par l'antenne FM.

# **[NOTE](https://voice.cbg.com:443/cmsweb/workspace/item/metadata/details.do?io=cd49242de27d057bc0a801e800ec9b80&version=2&language=fr&variant=FR)**

TMC n'est pas disponible dans toutes les zones/pays. La zone de couverture du système est en développement constant ; c'est pourquoi une mise à jour peut parfois être nécesssaire.

Pour l'information sur la mise à jour des données cartographiques et du logiciel, voir page [30](#page-31-0).

# **Écran**

L'écran affiche les cartes et donne une information détaillée sur le choix de la route, les distances, les menus etc. Pour l'information sur l'entretien de l'écran, voir page [31.](#page-32-0)

#### **6** Rangée de boutons, console **centrale**

Au lieu de la rangée de boutons au volant, on peut utiliser la rangée de boutons numériques de la console centrale en combinaison avec les boutons **OK**/**MENU**, **TUNE** et **EXIT** pour passer d'une option de menu à l'autre, confirmer un choix ou revenir en arrière dans les menus, voir page [21.](#page-22-0)

#### **Commande de volume et récepteur IR**

Utilisez la commande de volume de la sonorisation pendant un message vocal pour modifier le volume, voir page [33](#page-34-0). Il est aussi possible de modifier le volume dans le système de menus.

Orientez la télécommande vers la console centrale lors de son utilisation - son récepteur IR y est installé.

<sup>1</sup> Traffic Message Channel

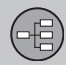

# **Vue générale**

#### **Rangée de boutons, volant**

Une rangée de boutons est placée sur le côté droit du volant. Vous pouvez l'utiliser pour naviguer parmi les options de menu, confirmer un choix ou revenir en arrière dans les menus, voir page [21.](#page-22-0)

# $\Theta$  Haut-parleurs

Le son du Système de navigation provient des haut-parleurs avant.

02

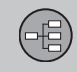

# **Commandes**

# <span id="page-22-0"></span>**Généralités sur les commandes**

La commande du système de navigation s'effectue à l'aide des commandes de la console centrale, de la rangée de boutons au volant ou avec la télécommande\*. Les rangées de boutons des trois différentes unités de commande possèdent des fonctions communes, mais leur aspect et maniement sont différents. Leur conception peut également varier d'un marché à l'autre.

Le système peut aussi être commandé par la voix avec des commandes particulières, voir page [24](#page-25-0).

## **Console centrale**

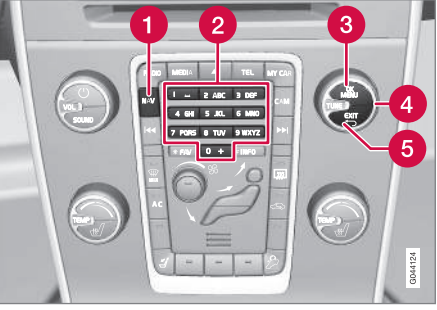

*Rangée de boutons de la console centrale.*

- **NAV** active le navigateur GPS à l'écran. Avec GPS activé, un menu rapide peut être ouvert ou fermé, voir page [34](#page-35-0)
- Les **touches numériques** permettent de saisir des données en cas de recherche par nom et adresse et de faire défiler la carte, voir pages [28](#page-29-0) et [35.](#page-36-0)
- Un appui sur **OK**/**MENU** permet de confirmer ou d'activer la sélection. Dans cette notice, la fonction est décrite avec le "bouton **OK**" ou "+ **OK**".
- En tournant **TUNE**, le choix est proposé entre différentes alternatives de menus ou différents zooms en cas d'affichage d'une

carte. Dans cette notice, la fonction est décrite avec "la molette **TUNE**".

**G** Un appui sur **EXIT** permet de revenir en arrière dans l'arborescence du menu ou d'annuler le dernier choix.

#### **Volant**

La rangée de boutons au volant est disponible en plusieurs modèles en fonction du marché et du choix de la sonorisation.

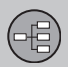

#### **Commandes**

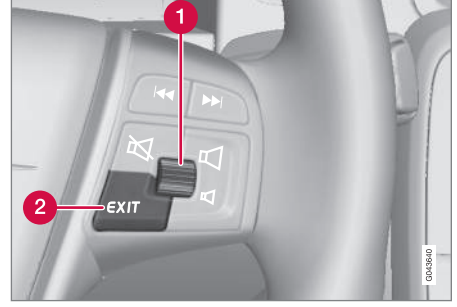

*Rangée de boutons droite au volant.*

- **Tournez** la molette pour choisir différentes alternatives de menus ou différents zooms en cas d'affichage d'une carte.
- **Appuyez sur** la molette pour confirmer/ activer une sélection.
- $\boldsymbol{\Omega}$ **EXIT** permet de revenir en arrière dans l'arborescence du menu ou annuler le choix.

# **Commande vocale**

Voir page [24.](#page-25-0)

## **Télécommande**

La télécommande peut être utilisée pour commander/manipuler plusieurs fonctions différentes de la voiture - la présente description ne concerne que le système de navigation en question.

• Orienter la télécommande vers la console centrale lors de son utilisation.

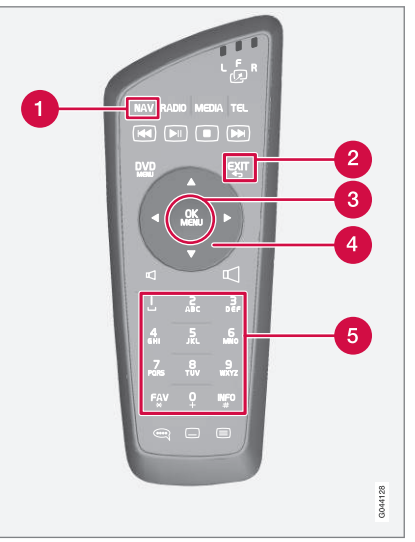

*Clavier de la télécommande.*

- **NAV** active le navigateur GPS à l'écran. Avec GPS activé, un menu rapide peut être ouvert ou fermé, voir page [34](#page-35-0)
- **EXIT** permet de revenir en arrière dans l'arborescence du menu ou annuler le choix.
- **OK**/**MENU** Validation ou activation d'un choix. Dans cette notice, la fonction est décrite avec le "bouton **OK**" ou "+ **OK**".

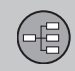

# **Commandes**

- Les **touches fléchées** déplacent le curseur du menu.
- Les **touches numériques** permettent de G saisir des données en cas de recherche par nom et adresse et de faire défiler la carte.

# **[NOTE](https://voice.cbg.com:443/cmsweb/workspace/item/metadata/details.do?io=b4736ff4e27d029dc0a801e800ec9b80&version=3&language=fr&variant=FR)**

Si la télécommande ne fonctionne pas, essayez d'abord de remplacer les piles AA/LR6 par des neuves.

# **ATTENTION**

Veuillez ranger la télécommande et autres objets similaires dans un des compartiments de rangement - ces objets pourraient, en cas de freinage brusque ou de dépassement, occasionner des dommages matériels ou corporels.

## **Information supplémentaire**

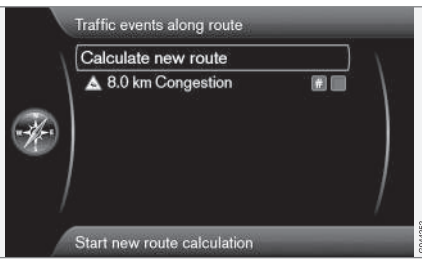

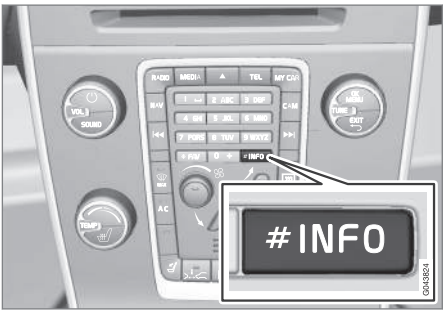

Parfois il y a plus d'informations disponibles que ce que la barre de menu peut contenir la barre se termine alors par le signe "**#**".

Pour voir le reste des informations :

• Appuyez sur le bouton **INFO**.

<span id="page-25-0"></span>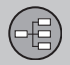

## **Commande vocale**

#### **Généralités concernant la commande vocale**

La commande vocale signifie que certaines fonctions du système de navigation peuvent être activées par la parole.

La commande vocale offre un certain confort et évite la distraction du conducteur pour lui permettre de se concentrer sur la conduite et porter son attention sur la route et la circulation.

# **ATTENTION**

Le conducteur est toujours responsable de la sécurité dans la conduite du véhicule et du respect des règles de circulation en vigueur.

La commande vocale utilise le microphone commun au système mains libres. Le conducteur reçoit les réponses par les hautparleurs de la voiture.

Le microphone est placé dans le plafond, devant le conducteur pour une réception optimale des paroles du conducteur. Il peut toutefois être perturbé par les voix élevées des passagers.

#### **Utilisation**

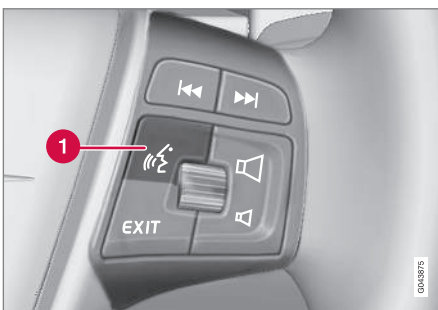

*Rangée de boutons au volant.*

Bouton de commande vocale

#### **Activer le système**

• Une courte pression sur la commande au volant (1) active le système de commande vocale. Après la tonalité, vous pouvez prononcer une commande vocale.

À ne pas oublier lors de l'utilisation du système de commande vocale :

- Pour la commande, parlez après la tonalité avec une voix normale et à un rythme normal
- Les portes, les vitres et le toit ouvrant de la voiture doivent être fermés
- Évitez les bruits de fond dans l'habitacle.

# **[NOTE](https://voice.cbg.com:443/cmsweb/workspace/item/metadata/details.do?io=c590aac361df1bf1c0a801e8007830c6&version=1&language=fr&variant=FR)**

Si le conducteur n'est pas sûr de la commande à annoncer, il peut dire "**Aide**" - le système répond alors par diverses commandes à utiliser dans la situation en question.

La commande vocale peut être interrompue de diverses manières :

- en ne parlant pas
- en annonçant "**Annuler**"
- en maintenant enfoncée la Commande vocale du volant pendant quelques secondes
- en appuyant sur **EXIT**
- en appuyant sur l'une des touches de la console centrale : **NAV**, **RADIO**, **MEDIA**, **MY CAR** ou **CAM**.

## **Utiliser la commande vocale**

La saisie d'informations dans le système de navigation par commande vocale est très simple puisque l'écran affiche les commandes utilisées le plus fréquemment dans chaque situation.

#### **Démarrage**

Pour commencer une commande vocale :

1. Exercez une courte pression sur le bouton du volant pour la commande vocale.

 $0<sup>2</sup>$ 

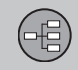

# **Commande vocale**

L'écran liste les exemples de commandes possibles.

- 2. Sélectionnez par exemple "**Navigation**", attendez la tonalité et prononcez clairement le mot avec un ton ordinaire.
- 3. L'écran affiche alors les options "**Répéter instruction**/**Navigation aller à l'adresse**/**Itinéraire**" - Sélectionnez et prononcez "**Itinéraire**".

Veuillez noter que le texte grisé et le texte entre parenthèses **n'est pas** inclus dans la commande à prononcer.

# **[NOTE](https://voice.cbg.com:443/cmsweb/workspace/item/metadata/details.do?io=262ce2656b64f685c0a801e801967e5f&version=2&language=fr&variant=FR)**

Les options et lignes de menu grisées à l'écran ne sont actuellement pas disponibles.

#### **Les commandes peuvent être émises de différentes façons**

La commande "**Navigation aller à l'adresse**" peut être prononcée comme suit :

• "**Navigation** > **Aller…** > **Adresse**" - Dites "**Navigation**", attendez la réponse du système par diverses options à l'écran. Continuez avec "**Aller…**" et terminez par "**Adresse**".

• Dites toute la commande d'un seul coup : "**Navigation aller à l'adresse**".

#### **Conseils**

Quelques bons conseils :

- Pour faire une commande, appuyez d'abord brièvement sur le bouton de commande vocale puis prononcez-la naturellement après la tonalité.
- Pour répondre au système de commande vocale, parlez après la tonalité à la fin de la question.
- Pour interrompre la session vocale, maintenez le bouton de commande vocale enfoncé ou appuyez sur le bouton **EXIT**.
- Le conducteur peut obtenir de l'aide pendant un "dialogue" en disant "**Aide**" après la tonalité.
- Le "dialogue" avec le système peut être accéléré. Pour cela, interrompez le système en appuyant brièvement sur le bouton de commande vocale du volant, attendez la tonalité et parlez.
- Après une réponse, le système de commande vocale peut répéter la question jusqu'à 3 fois. Si le conducteur ne donne aucune réponse pendant ce temps, la session se termine.

#### **Exemple**

Voici quelques commandes fréquentes :

- **Navigation aller à l'adresse**
- **Navigation aller au point d'intérêt (PDI)**
- **Navigation supprimer point de passage suivant**
- **Navigation annuler guidage**.

# **[NOTE](https://voice.cbg.com:443/cmsweb/workspace/item/metadata/details.do?io=cf7e1f1a22f32366c0a801e80117e855&version=1&language=fr&variant=FR)**

Une liste complète des commandes rapides existe dans le menu **MY CAR** - Sélectionnez **Paramètres Paramètres** vocaux **→** Liste des commandes **vocales Commandes de navigation**.

# **Fonctions d'aide et réglages**

Dans le menu **MY CAR** de la voiture, un programme permet au conducteur de s'entraîner sur diverses fonctions du système de commande vocale. Pour une description du menu **MY CAR**, consultez le manuel de conduite et d'entretien de la voiture.

Plus le conducteur maîtrisera le système de commande vocale, plus l'utilisation de ses fonctions sera confortable. Il est donc recommandé de s'entraîner avec le programme intégré.

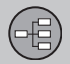

# **Commande vocale**

**[NOTE](https://voice.cbg.com:443/cmsweb/workspace/item/metadata/details.do?io=8af99ce22e237340c0a801e800e4776d&version=1&language=fr&variant=FR)**

# 02

Les exercices sont uniquement disponibles lorsque la voiture est à l'arrêt, frein de parking serré.

#### **Introduction à la commande vocale**

Le programme **Didacticiel vocal** donne des instructions détaillées au conducteur pour utiliser le système de commande vocale. C'est un moyen simple de se familiariser avec la méthode de commande vocal.

Le programme peut être lancé de deux manières différentes :

• Appuyez sur le bouton au volant pour la commande vocale et dites "**Didacticiel vocal**".

#### $O<sub>II</sub>$

• Activez le programme dans **MY CAR**. Allez à **Paramètres Paramètres** vocaux **→ Didacticiel vocal**.

#### **Entraînement vocal**

Le programme **Apprentissage vocal** apprend au système de commande vocale à reconnaître la voix et la prononciation du conducteur. Il est également possible de créer un profil d'utilisateur, ce qui constitue un avantage lorsque plusieurs personnes utilisent la voiture/le système régulièrement.

• L'entraînement vocal commence dans **MY CAR**. Allez à **Paramètres Paramètres vocaux > Apprentissage vocal Utilisateur 1** ou **Utilisateur 2**.

# **[NOTE](https://voice.cbg.com:443/cmsweb/workspace/item/metadata/details.do?io=053aea3666d2716cc0a801e80134279d&version=1&language=fr&variant=FR)**

L'option **Paramètres par défaut** du menu peut être remplacée par **Utilisateur 1** une fois que l'apprentissage de **Apprentissage vocal** a été effectué.

#### **Il y a plus de réglages dans MY CAR**

- **Profil d'utilisateur** il est possible de régler 2 profils différents. Sélectionnez **Paramètres → Paramètres vocaux → Paramètre utilisateur vocal**. Cochez l'une des options **Paramètres par défaut**, **Utilisateur 1** ou **Utilisateur 2**.
- **Volume de voix** Allez à **Paramètres** Paramètres vocaux **>** Volume de **commande vocale** et choisissez le niveau souhaité.

Le volume de la voix du système peut aussi être réglé avec la molette **TUNE** de la console centrale lorsque le système "parle".

#### **Langue**

Le système de commande vocale est en développement permanent et, à l'impression de ce manuel, les langues suivantes étaient disponibles :

- Anglais (UK)
- Anglais (USA)
- Français (CAN)
- Français (FRA)
- Hollandais
- Italien
- Espagnol (UE)
- Espagnol (USA)
- Suédois
- Allemand

#### $\bf(i)$ **[NOTE](https://voice.cbg.com:443/cmsweb/workspace/item/metadata/details.do?io=c28175ee0e5d627dc0a801e8015f95be&version=2&language=fr&variant=FR)**

Le système de commande vocale combiné au système de navigation GPS ne fonctionne qu'avec les langues mentionnées ici.

Pour les autres langues, allez à **Paramètres → Options du système → Langue et sélec**tionnez.

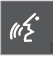

Les langues incluses dans le système de commande vocale sont accompagnées de l'icône suivante dans la liste.

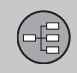

# **Commande vocale**

**Profil d'utilisateur dépendant de la langue**

Le système de commande vocale ne comprend que la langue réglée dans **Options du système**.

Par exemple, le profil d'utilisateur **Utilisateur 1** est sauvegardé par un conducteur suédophone avec un système en suédois. Si le conducteur change la langue de la voiture pour l'anglais, le profil d'utilisateur **Utilisateur 1** ne pourra plus être sélectionné puisque le système ne comprend que l'anglais. L'option **Paramètres par défaut** deviendra alors active.

Afin d'améliorer la compréhension du système à la prononciation anglaise du conducteur, il convient d'apprendre et d'enregistrer celle-ci dans **Utilisateur 2** lorsque le système est réglé sur "Anglais" (pour avoir les deux versions disponibles) ou de remplacer le profil de langue en suédois dans **Utilisateur 1** par l'anglais.

02

<span id="page-29-0"></span>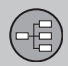

# **Le clavier**

## **Saisir ou sélectionner une alternative**

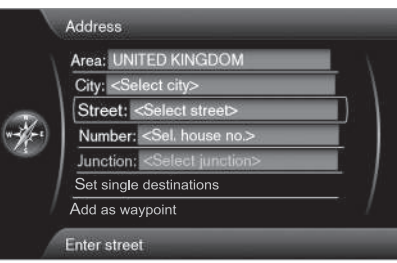

*Vue écran avec champ de texte pour texte de votre choix.*

Ce système de navigation utilise un "rouleau de saisie" pour indiquer l'information spécifique, par exemple type d'établissement, localité/ville, zone/pays, adresse, numéro de l'adresse, code postal.

#### **Activer une sélection**

Après avoir marqué la fonction/barre de menu souhaitée avec la **molette** ou le bouton **TUNE** - appuyez sur la **molette**/**OK** pour voir le niveau suivant de fonctions/d'options.

## **La saisie s'effectue comme suit**

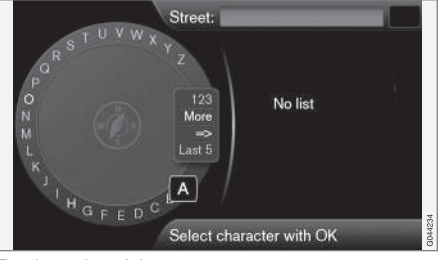

*Rouleau de saisie.*

- 1. Marquez un champ de texte.
- 2. Appuyez sur **OK** pour faire apparaître le "rouleau de saisie".
- 3. Sélectionnez les caractères avec la **molette**/le bouton**TUNE** et saisissez les caractères par appui sur la **molette**/**OK**.

#### **Clavier numérique**

Il est également possible d'entrer/de saisir des caractères à l'aide des boutons de la console centrale **0**-**9**, **\*** et **#**.

Par exemple, en cas d'appui sur **9**, un bâton apparaît avec tous les caractères<sup>1</sup> sous ce bouton : **W**, **x**, **y**, **z** et **9** par exemple. Des appuis rapides sur ce bouton provoquent un déplacement/l'itération en boucle du curseur d'un caractère à l'autre.

- Arrêtez le curseur sur le caractère souhaité pour sélectionner - le caractère apparaît sur la barre de saisie.
- Supprimez/annulez avec **EXIT**.

**Plus de possibilités**

# **[NOTE](https://voice.cbg.com:443/cmsweb/workspace/item/metadata/details.do?io=1bbcffdb19cd5050c0a801e8013b9e93&version=1&language=fr&variant=FR)**

Les signes grisés ne peuvent être sélectionnés en combinaison avec ceux actuellement saisis.

Le menu intégré au rouleau de saisie offre d'autres options qui comportent, entre autres, plus de caractères et même des chiffres :

- **Plus** (More) + **OK** des caractères alternatifs apparaissent dans le rouleau.
- **123** + **OK** des chiffres apparaissent dans le rouleau.
- **=>** + **OK** le curseur se déplace sur la liste du côté droit de l'écran, ce qui permet d'effectuer une sélection avec **OK**.
- **5 dern.** (Last 5) + **OK** Permet de lister les dernières recherches effectuées. Marquez une de ces destinations + **OK**.

<sup>1</sup> Les caractères sur chaque bouton peuvent varier selon le marché/pays/langue.

# **02 Faites connaissance avec votre système de navigation**

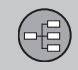

#### **Le clavier**

#### **Liste d'options**

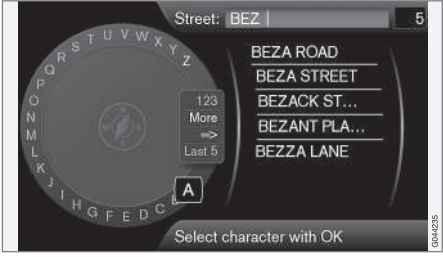

*Liste qui correspond aux caractères saisis.*

Le chiffre **5** dans le coin supérieur droit de l'écran présente une liste comportant 5 options possibles qui correspondent aux caractères saisis **BEZ**.

#### **Aucune liste**

Une liste vide et des caractères **\*\*\*** dans l'afficheur du coin droit signifient que le nombre d'options disponibles avec les caractères saisis actuels est supérieur à 1000 - lorsque le nombre est inférieur, les options actuelles sont affichées automatiquement.

Pour réduire le nombre d'options dans la liste :

• Saisissez plus de caractères sur la barre de texte.

<span id="page-31-0"></span>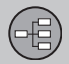

# **Disque DVD, écran**

#### **Contenu des disques DVD**

Des disques DVD avec des données cartographiques mises à jour et des informations complémentaires associées sont développés continuellement. Contactez un concessionnaire Volvo pour plus d'informations sur la dernière édition.

# **[NOTE](https://voice.cbg.com:443/cmsweb/workspace/item/metadata/details.do?io=01ca8c3ce27cfee4c0a801e800ec9b80&version=2&language=fr&variant=FR)**

Les cartes ne couvrent pas toutes les zones/tous les pays à 100%.

Les zones de couverture du système sont en perpétuel développement, c'est pourquoi des mises à jour sont parfois nécessaires.

Reportez-vous également au site [www.volvocars.com/navi](http://navi.volvocars.com) pour de plus amples renseignements concernant les cartes etc.

#### **Zones de carte**

Le système cartographique de la voiture varie en fonction du marché. Les cartes principales suivantes sont disponibles :

- Australie et Nouvelle-Zélande (Pacifique)
- **Europe**
- Hong Kong
- Japon
- Chine
- Moven-Orient
- Amérique du Nord
- Russie
- Afrique du Sud
- Amérique du Sud
- Asie du Sud-est
- Turquie.

Si vous avez besoin de modifier la zone de carte du système de navigation, contactez un concessionnaire Volvo pour obtenir des informations à ce sujet.

#### **Mise à jour de données cartographiques**

Lors de la mise à jour, les nouvelles informations sont transférées au système de navigation de la voiture avec des DVD. Pour cela, il suffit d'utiliser le lecteur DVD de la voiture.

# **[NOTE](https://voice.cbg.com:443/cmsweb/workspace/item/metadata/details.do?io=30fa663fefe20034c0a801e8015a695d&version=1&language=fr&variant=FR)**

- Pendant la mise à jour, certaines fonctions du système Infotainment sont désactivées ou réduites.
- Lisez attentivement les instructions avant de lancer la mise à jour.

Contactez votre réparateur Volvo si vous avez des questions concernant la mise à jour.

#### **Numéro de licence**

Pour pouvoir activer la mise à jour, vous avez d'abord besoin d'un code de licence. Ce code est disponible sur Internet.

- 1. Rendez-vous sur le site <sup>1</sup> « Activez votre système de navigation ».
- 2. Saisissez le numéro VIN de la voiture et l'adresse de courriel de son propriétaire dans les champs prévu validez.
- 3. Notez le code de licence qui apparaît à l'écran. Le code de licence est également envoyé à l'adresse de courriel indiquée.

#### **Mise à jour**

Procédez comme suit pour mettre le système de navigation à jour :

<sup>1</sup> L'adresse internet à laquelle vous pouvez générer le code de licence est fournie avec les DVD de mise à jour.

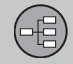

#### <span id="page-32-0"></span>1. Démarrez le moteur.

2. Insérez le premier DVD dans le lecteur et suivez les instructions à l'écran. Une mise à jour est souvent répartie sur plusieurs disques<sup>2</sup> - insérez donc les disques en ordre logique/numérique.

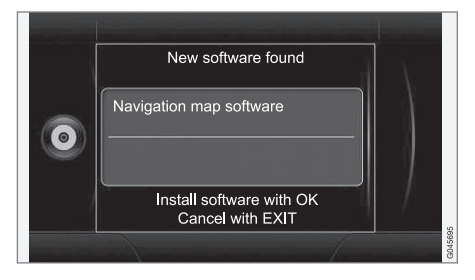

- 3. L'écran affiche **Nouveau logiciel trouvé** (**New software found**) - lancez la mise à jour en cliquant sur **OK**. (Vous pouvez aussi interrompre l'opération avec **EXIT**).
- 4. L'écran affiche **Veuillez entrer le code de**

**licence :** - saisissez le code de licence à l'aide du clavier numérique, voir page [21.](#page-22-0)

- 5. Suivez les instructions à l'écran. Vous pouvez également suivre l'état de progression de la mise à jour ainsi que le temps approximatif restant.
- Après la lecture de l'ensemble des DVD, vous devez activer la mise à jour. Pour cela, arrêtez le moteur et patientez 5 minutes avant de le démarrer à nouveau. La mise à jour est alors terminée et vous pouvez à nouveau utiliser le système de navigation.

# **[NOTE](https://voice.cbg.com:443/cmsweb/workspace/item/metadata/details.do?io=fceb72c619ea3c3ec0a801e80066b92c&version=1&language=fr&variant=FR)**

La mise à jour des cartes peut dans certains cas ajouter de nouvelles fonctions au système, lesquelles ne seront pas décrites dans ce manuel.

#### **Pour poursuivre une mise à jour interrompue**

Si la mise à jour n'est pas terminée au moment où vous arrêtez le moteur, celle-ci reprendra où elle a été interrompue au démarrage suivant. Pour relancer une mise à jour interrompue :

• Si le disque se trouve dans le lecteur DVD, démarrez le moteur. La mise à jour reprendra automatiquement. Suivez les instructions à l'écran.

 **Disque DVD, écran**

• Si le disque a été retiré : Démarrez le moteur et insérez le disque dans le lecteur DVD. La mise à jour reprendra automatiquement. Suivez les instructions à l'écran.

#### **Entretien des disques DVD**

Manipulez les disques DVD avec soin.

Rangez-les dans leurs emballages lorsqu'ils ne sont pas utilisés. Évitez de les exposer à l'humidité, à des températures élevées, à la lumière directe du soleil ou à la poussière.

#### **Entretien de l'écran**

Nettoyez l'écran avec un chiffon doux qui ne peluche pas, légèrement imbibé d'un produit nettoyant pour fenêtre non agressif.

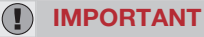

Ne placez aucun objet devant l'écran du système de navigation GPS pour éviter de le rayer. Les téléphones mobiles peuvent aussi perturber le fonctionnement de l'écran.

<sup>2</sup> Le nombre de disques varie selon les marchés.

<span id="page-33-0"></span>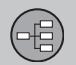

# **Cartes types de routes et boussole**

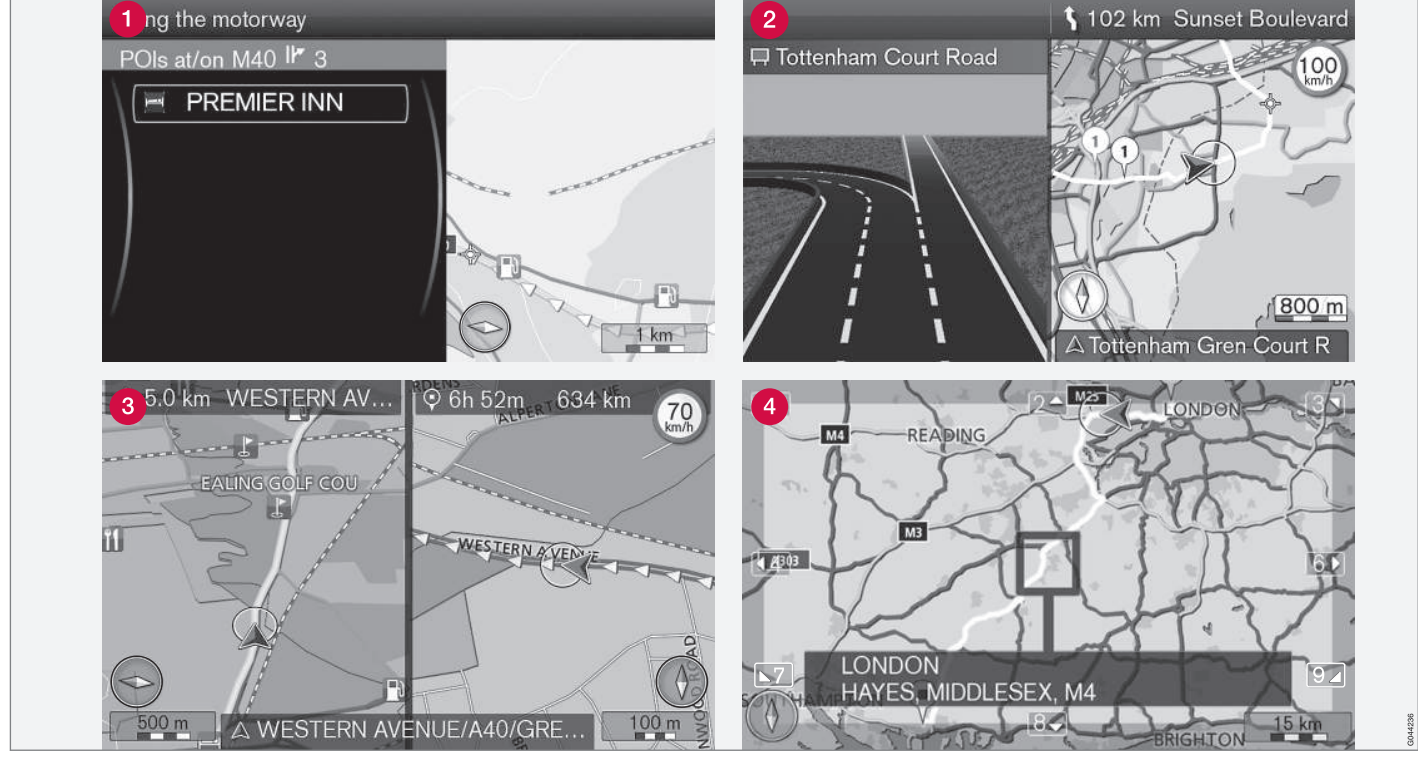

*NOTE : les illustrations sont schématiques, certains détails peuvent varier selon la version de logiciel et le marché.*

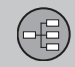

# **Cartes types de routes et boussole**

# <span id="page-34-0"></span>**Carte de la position actuelle**

L'aspect de la carte dépend de la position et des réglages du système, par exemple : l'échelle, la position géographique, les établissements que vous avez décidé d'afficher etc.

Des explications des textes, panneaux et symboles qui peuvent apparaître à l'écran se trouvent sur la face intérieure de la couverture.

- Établissements le long de l'autoroute, voir page [45](#page-46-0).
- Carte détaillée de carrefours. La partie  $\bullet$ gauche de l'écran affiche un agrandissement détaillé du prochain carrefour<sup>1</sup>. La situation est toujours complétée par un message vocal, voir section suivante.
- Le mode d'affichage sélectionné montre deux cartes. L'image présente la même carte mais avec deux échelles différentes. Un affichage en 2D ou en 3D peut aussi être sélectionné - voir page [57.](#page-58-0)
- Mode défilement voir page [35](#page-36-0).

#### **Guidage vocal**

Après avoir saisi une destination et lorsque la voiture s'approche d'une intersection ou d'une sortie, un message vocal indique la distance et le type de manœuvre à effectuer. Simultanément, une carte détaillée du croisement s'affiche. Le guidage vocal est répété avant l'intersection.

Le volume peut être réglé avec le bouton de volume de la sonorisation (durant un message vocal en cours).

Pour répéter un message :

• Appuyez 2 fois sur le bouton **OK**.

Voir également **Paramètres Options de guidage Guidage vocal** - voir page [60](#page-61-0).

# **[NOTE](https://voice.cbg.com:443/cmsweb/workspace/item/metadata/details.do?io=1c6f40473e3c9b9fc0a801e801bb40d4&version=1&language=fr&variant=FR)**

Le guidage vocal s'interrompt en cas d'utilisation d'un téléphone mobile utilisant une connexion Bluetooth.

Pour choisir une voix masculine ou féminine et la langue :

• Accédez au système de menus dans **MY CAR** - voir la notice d'instructions ordinaire de la voiture. Elle offre aussi la possibilité d'ajuster le volume de la voix.

#### **Boussole**

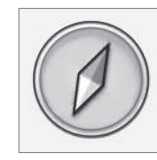

La pointe rouge de l'aiguille de la boussole pointe vers le nord et la blanche pointe vers le sud.

Allez à **Paramètres Options de carte Compas** pour sélectionner une autre vue ou que la boussole soit masquée - voir page [59.](#page-60-0)

<sup>1</sup> Cette fonction peut être améliorée - voir page [61](#page-62-0).

<span id="page-35-0"></span>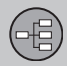

#### **Menus**

#### **Système de menus**

Dans chaque section respective de la notice, tous les menus et options disponibles sont présentés.

# **[NOTE](https://voice.cbg.com:443/cmsweb/workspace/item/metadata/details.do?io=262ce2656b64f685c0a801e801967e5f&version=2&language=fr&variant=FR)**

Les options et lignes de menu grisées à l'écran ne sont actuellement pas disponibles.

## **Raccourcis**

Après avoir appuyé sur le bouton **NAV** pour lancer le système de navigation, une seconde pression sur le bouton **NAV** fait apparaître un menu avec les raccourcis des fonctions les plus fréquemment utilisées.

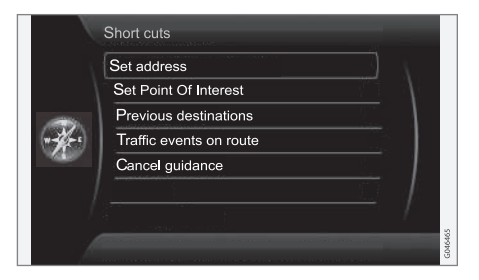

Les raccourcis sont :

- **Définir adresse** (Set address) voir également page [42](#page-43-0).
- **Définir point d'intérêt** (Set Point Of Interest) - voir également page [43.](#page-44-0)
- **Dest. précédentes** (Previous destinations) - voir également page [47.](#page-48-0)
- **Evènements sur l'itinér.** (Traffic events on route) - voir également page [72.](#page-73-0)
- **Annuler le guidage** (Cancel guidance) permet de supprimer l'itinéraire actuel. Vous y trouverez aussi l'option **Interrompre le guidage**, voir page [35.](#page-36-0)

#### **Du mode carte aux raccourcis**

• Appuyez sur le bouton **NAV**.

## **Menu principal**

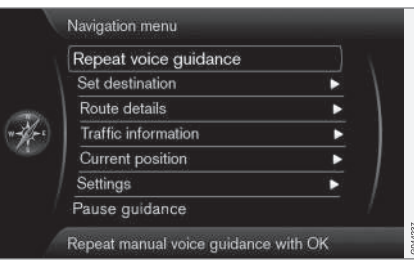

Le menu principal se trouve à la racine de l'arborescence de menu du système de navigation.

# **Du mode carte ay menu principal**

• Appuyez sur le bouton **OK MENU**.

#### **D'un menu au menu principal**

• Appuyez sur **NAV** puis sur **OK MENU**.

ou

• Appuyez à plusieurs reprises sur **EXIT** jusqu'à ce qu'il s'affiche.

#### **Retour au Menu principal**

Quel que soit l'endroit où vous vous trouvez dans les menus, vous pouvez toujours retourner au Menu principal par une ou plusieurs pressions sur le bouton **EXIT**.

#### **Retour à la carte**

Il existe une manière simple d'afficher rapidement à nouveau la carte à l'écran, quel que soit l'endroit éloigné où vous vous trouvez dans le menu système.

• Maintenez la pression sur **EXIT** durant quelques secondes.
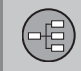

02

### **Menus**

#### <span id="page-36-0"></span>**Menu de défilement**

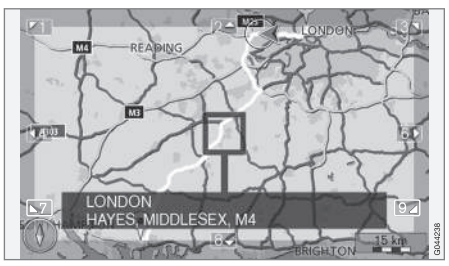

En position de Défilement, un réticule est déplacé sur l'image cartographique à l'aide des boutons numériques de la console centrale.

#### **Activer le mode Défilement en position de carte normale**

• Appuyez sur un des boutons numériques **0**-**9**.

#### **Faire défiler**

• Appuyez sur un des boutons numériques **1**-**2**-**3**-**4**-**6**-**7**-**8**-**9** - en marge, une flèche de direction apparaît, associée au chiffre à utiliser pour faire défiler la carte dans la direction souhaitée.

#### **Effectuer un zoom arrière/avant**

• Tournez la molette **TUNE**.

### **Quitter le mode Défilement**

• Appuyez sur **EXIT**.

#### **Réticule**

Suite à une pression sur **OK MENU**, un menu s'affiche sur la carte à l'endroit indiqué par le centre du réticule :

- **Définir dest. individuelle** Permet de supprimer une destination récente sur l'itinéraire et de lancer le guidage sur la carte.
- **Ajouter point de passage** Permet d'ajouter un lieu sélectionné à l'itinéraire.
- **PI aux alentours** Permet de chercher/ voir les établissements situés à proximité d'un lieu sélectionné.
- **Lire l'info routière** Permet de voir les bulletins d'informations routières<sup>1</sup> à proximité d'un lieu sélectionné.
- **Information** Affiche les informations disponibles sur le lieu sélectionné.
- **Enregistrer la position** Permet de sauvegarder un lieu dans la mémoire. (Ouvre le menu **Définir la destination Position enregistrée → Editer - voir** page [46\)](#page-47-0).

### **Pause guidage**

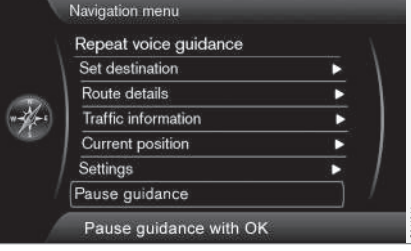

**Interrompre le guidage**

### (Pause guidance)

Avec le curseur sur **Interrompre le guidage** + **OK MENU**, le guidage peut être momentanément fermé provoquant l'absence de tout guidage visuel ou acoustique - et la barre de menu passe à **Continuer le guidage**. Le symbole de voiture du système continue toutefois à afficher la position actuelle de la voiture sur la carte.

### **Reprendre le guidage**

• Marquez **Continuer le guidage** + **OK MENU**.

<sup>1</sup> Ce service n'est pas disponible pour tous les marchés/pays/régions.

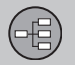

Poi

### **Arborescence de menus sur trois niveaux**

Voici trois niveaux dans la structure de menu. Plusieurs menus du niveau 3 ont des sousmenus - Ceux-ci sont décrits en détails dans chaque section respective.

Voici la structure des menus :

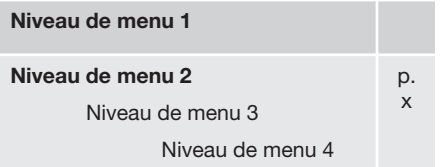

### **Menus et fonctions**

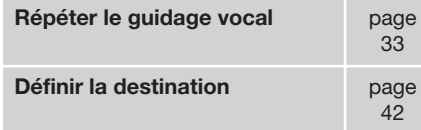

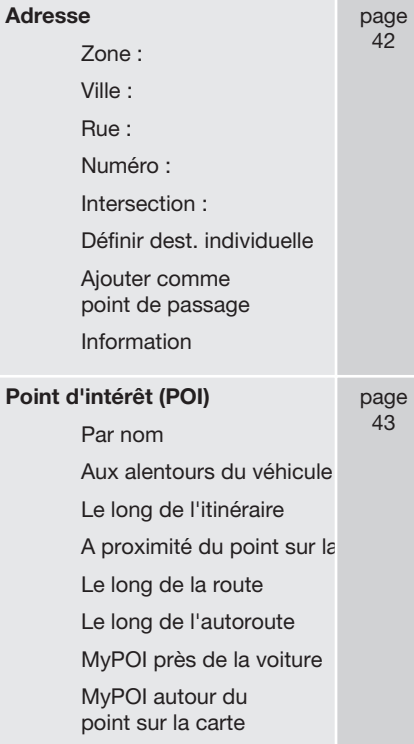

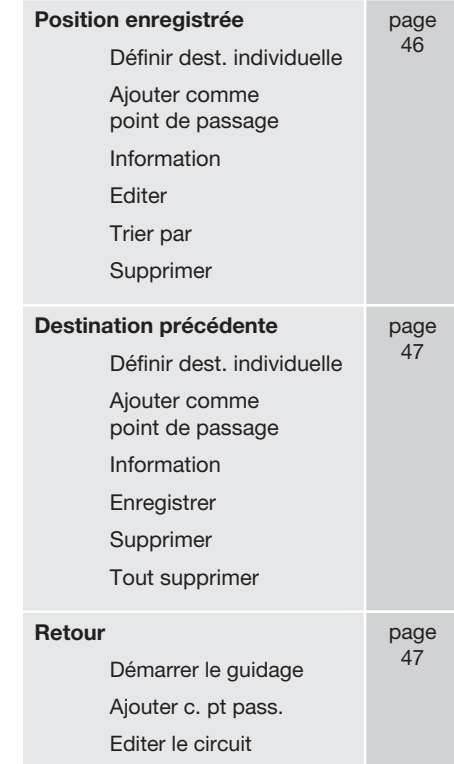

# **02 Faites connaissance avec votre système de navigation**

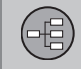

02

### **Arborescence de menus sur trois niveaux**

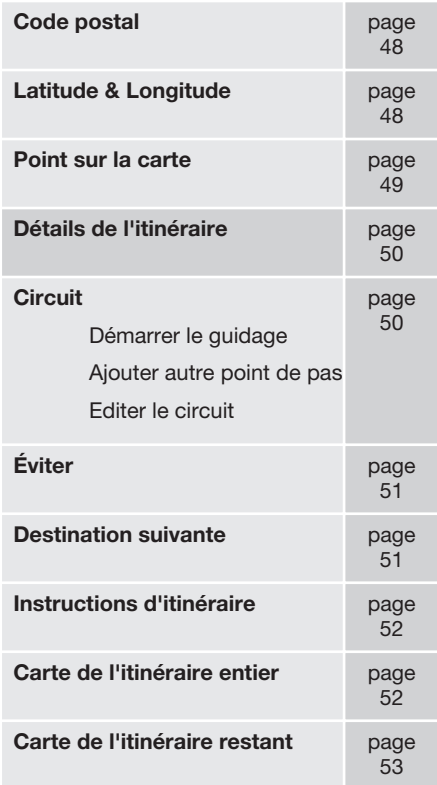

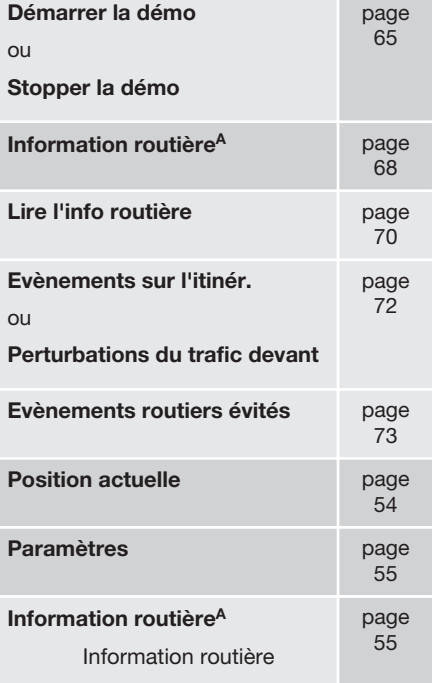

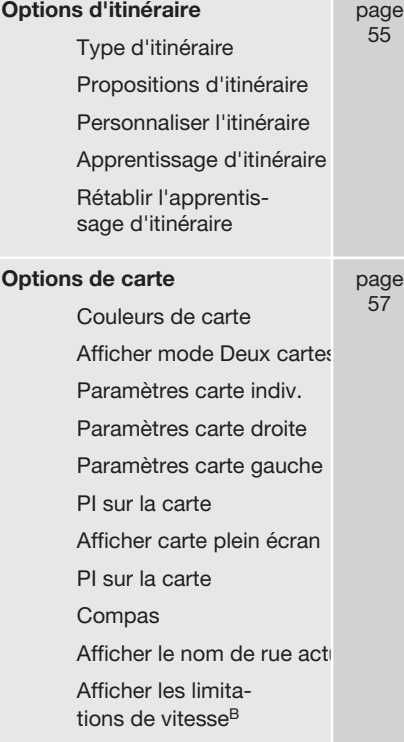

}}

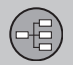

02

page [63](#page-64-0)

page  $35$ 

### **Arborescence de menus sur trois niveaux**

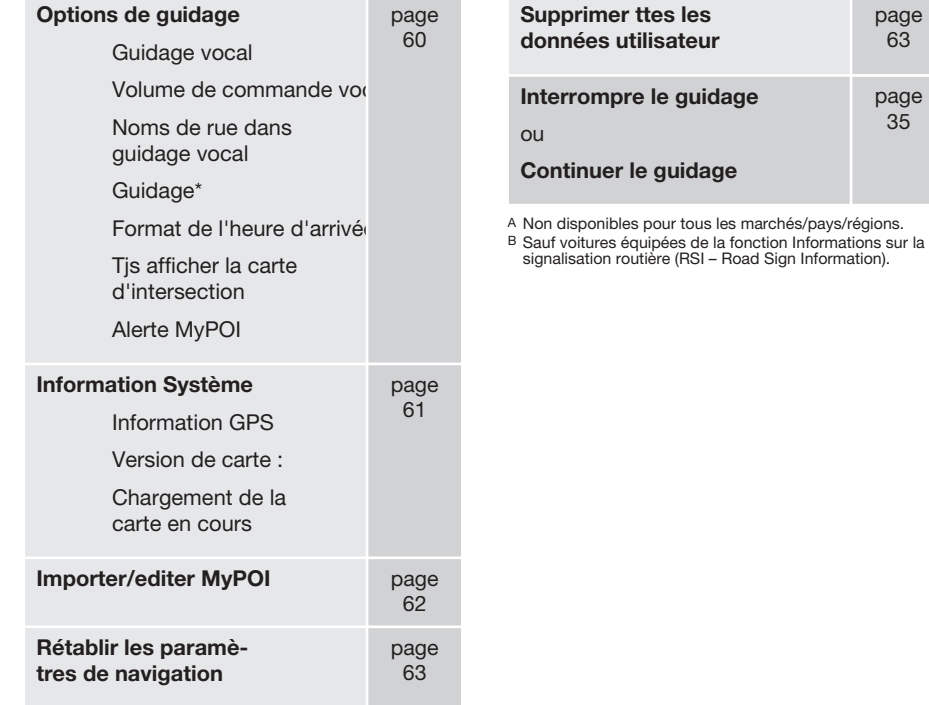

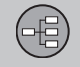

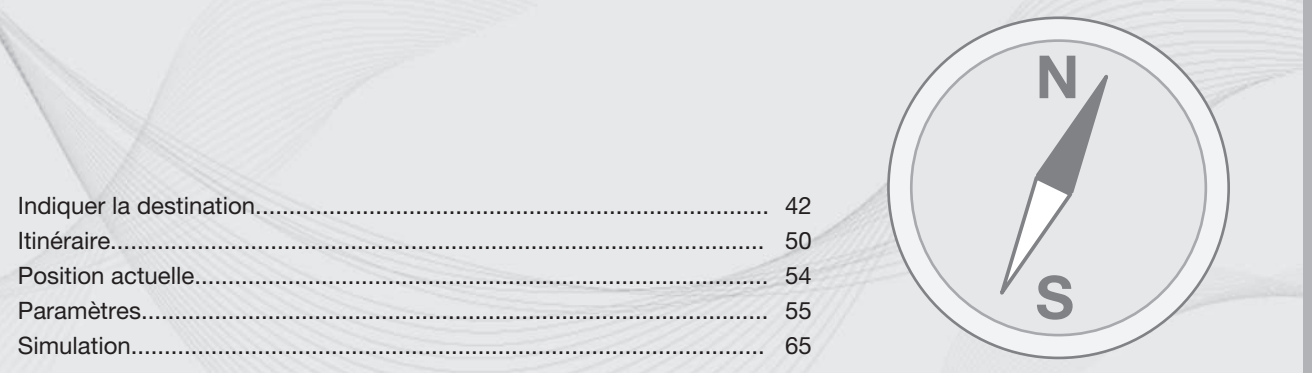

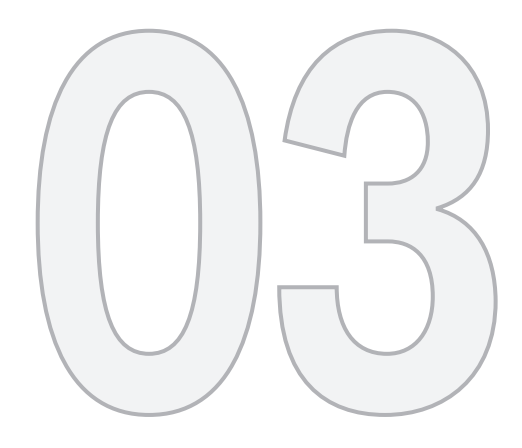

 $\begin{picture}(42,10) \put(0,0){\vector(1,0){10}} \put(15,0){\vector(1,0){10}} \put(15,0){\vector(1,0){10}} \put(15,0){\vector(1,0){10}} \put(15,0){\vector(1,0){10}} \put(15,0){\vector(1,0){10}} \put(15,0){\vector(1,0){10}} \put(15,0){\vector(1,0){10}} \put(15,0){\vector(1,0){10}} \put(15,0){\vector(1,0){10}} \put(15,0){\vector(1,0){10}} \put(15,0){\vector(1$ 

# PLANIFIEZ VOTRE VOYAGE

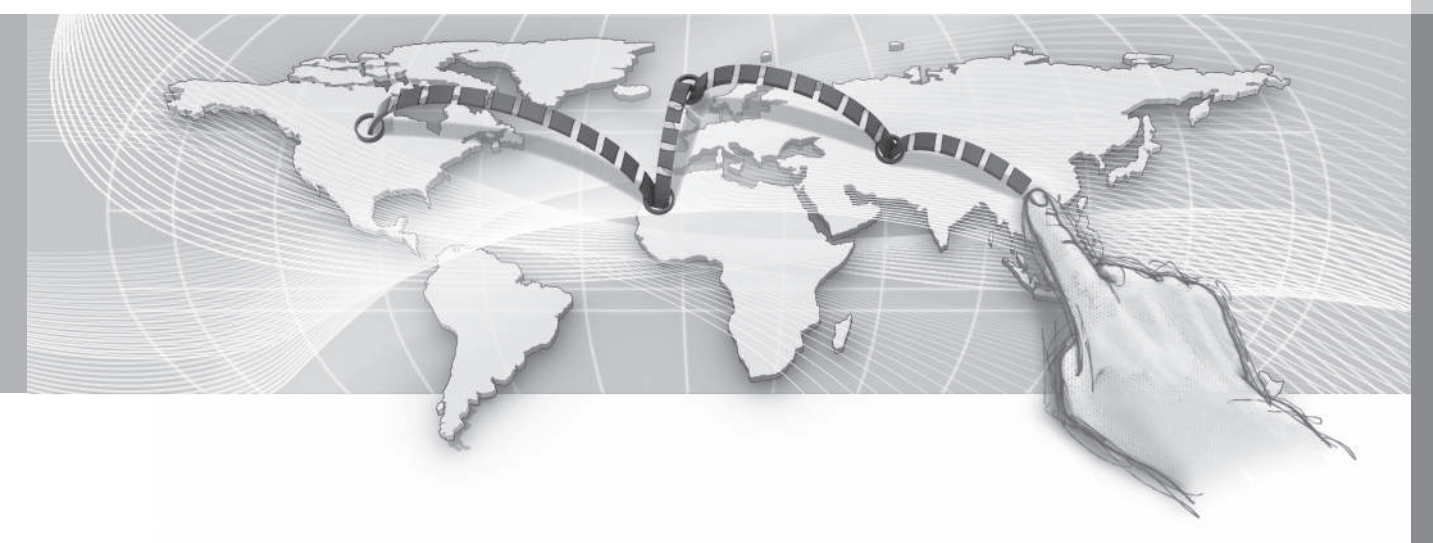

<span id="page-43-0"></span>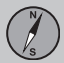

### **Adresse**

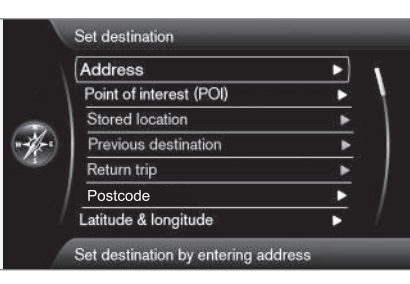

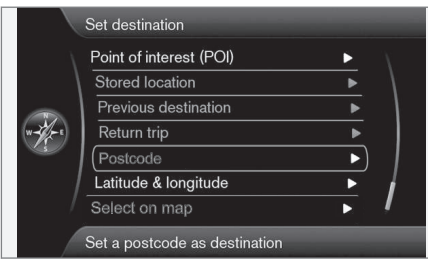

### **Définir la destination Adresse**

(Set destination > Address)

Il existe plusieurs manières de programmer une destination.

Il suffit d'indiquer seulement une ville/localité et commencer le voyage - pour accéder au centre de la localité/la ville.

Si la latitude et la longitude de la destination sont connues, elles peuvent être indiquées.

Se reporter à la page [28](#page-29-0) pour savoir comment saisir/entrer des caractères dans les différents champs de texte du système.

#### $\bigodot$ **[NOTE](https://voice.cbg.com:443/cmsweb/workspace/item/metadata/details.do?io=1b7b7148e27d0906c0a801e800ec9b80&version=1&language=fr&variant=FR)**

La définition des concepts ville/agglomération peut varier d'un pays à l'autre et même au sein d'un même pays. Dans certains cas, il peut s'agir d'une commune dans d'autres, d'un quartier bien défini.

### **Localité ou rue**

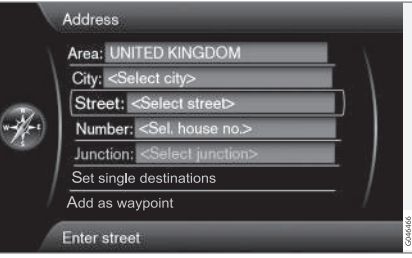

*Le curseur se positionne d'abord sur la Rue (Street).*

Voici comment localiser une destination :

- 1. La vue de l'image précédente étant affichée à l'écran - Appuyez sur **OK** pour activer le champ de saisie présélectionné.
- 2. Saisissez le nom de la rue dans **Rue :** (Street) avec le cadran alphanumérique (voir page [28](#page-29-0)) ou avec le clavier numérique de la console centrale et choisissez ensuite la **Ville :** (City) souhaitée.
- 3. Ou bien marquez **Ville :** (City) + **OK** et commencez la saisie.

Les critères de recherche suivants peuvent être utilisés :

- **Zone :** (Area) Indiquer un pays.
- **Ville :** (City) Permet d'indiquer une ville/ localité.
- **Code postal :** Sous **Ville :**, une recherche par code postal peut aussi être effectuée.
- **Rue :** (Street) Indiquer l'adresse de la rue.
- **Numéro :** (Number) Sélectionnez un des numéros de l'adresse.
- **Intersection :** (Junction) Sélectionnez une destination en fonction de l'intersection de deux rues/routes.
- **Définir dest. individuelle** (Set single destination) - Permet de supprimer une destination sur l'itinéraire et de lancer le guidage vers la destination actuelle.

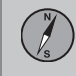

- <span id="page-44-0"></span>• **Ajouter comme point de passage** (Add as waypoint) - Marquez + **OK** pour ajouter l'adresse à l'itinéraire.
- **Information** (Information) Marquez + **OK** pour voir les informations sur la destination choisie.

**Pour en savoir plus sur Informations**

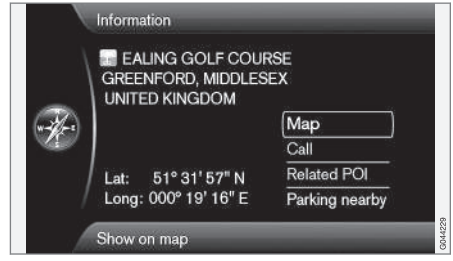

Marquez une adresse/rue + **OK** - et les choix suivants sont disponibles :

- **Carte** (Map) Indique l'emplacement du lieu sur la carte - parfois avec des informations complémentaires.
- **Appeler**<sup>1</sup> (Call) Appelle l'établissement si un numéro de téléphone est indiqué.
- **PI apparenté** (Related POI) Permet de lister les établissements liés à l'établissement actuel/sélectionné.

• **Parking à prox.** (Parking nearby) - Permet de lister les places de stationnement à proximité d'un lieu choisi, ainsi que la distance que les sépare.

### **Etablissements**

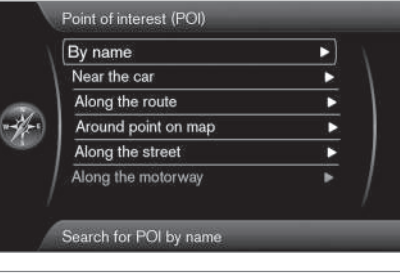

**Définir la destination Point d'intérêt (POI)**

(Set destination > Point of interest – POI)

Le système comporte un grand nombre d'établissements avec possibilité de recherche, qui peuvent être indiqués comme destination. Il est possible de raccourcir la liste des établissements souhaités en spécifiant l'établissement/les établissements concerné(s) par la recherche en question :

• Sélectionnez **Type :** (Type) et précisez les établissements qui doivent faire l'objet de la recherche (la procédure est la même que celle décrite à la page [58](#page-59-0)).

Pour sélectionner les établissements qui doivent figurer en permanence sur la carte, accéder au menu **Paramètres PI sur la carte** - voir page [58](#page-59-0).

Toutes les recherches sont effectuées de la manière décrite dans la section précédente **Localité ou rue** :

- 1. Réglez **Zone :** (Area)/**Ville :** (City)/**Type :** (Type)/**Nom :** (Name)
- 2. Puis sélectionnez **Définir dest. individuelle** (Set single destination), **Ajouter comme point de passage** (Add as waypoint) ou **Information** (Information) + **OK**.

1 Nécessite un téléphone connecté.

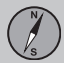

#### **Avec nom**

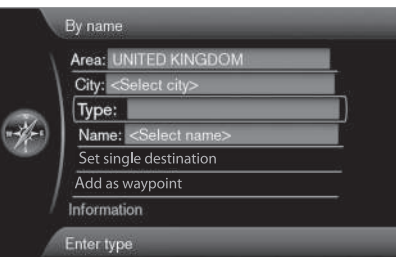

#### **Par nom** (By name)

En plus de la recherche par groupe principal, par exemple Restaurant, il est également possible d'utiliser le nom de société de l'établissement, par exemple "Cave de Pierrot". La procédure est la même que pour la recherche par Adresse, voir page [42](#page-43-0).

Par exemple, si vous cherchez par **Nom :** avec par exemple "London Airport", toutes les combinaisons avec "London" apparaîtront si vous saisissez "Lo". Plus vous saisissez de lettres, plus le résultat sera précis.

Une recherche à partir de "Lo" fera également apparaître "Restaurant **Lo**u Triva**lo**u" par exemple, puisque les alternatives contenant plusieurs mots séparés d'un intervalle sont également incluses.

#### **[NOTE](https://voice.cbg.com:443/cmsweb/workspace/item/metadata/details.do?io=4df1e894e27d09a2c0a801e800ec9b80&version=1&language=fr&variant=FR)**  $\left( \bullet \right)$

Il existe des sous-catégories pour les restaurant pour simplifier les recherches.

#### **Autour voiture**

**Aux alentours du véhicule** (Near the car)

La recherche d'un établissement concerne la zone autour de la position actuelle de la voiture.

### **Le long de l'itinéraire**

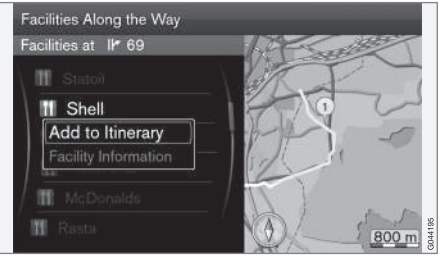

**Le long de l'itinéraire** (Along the route)

La recherche d'un établissement concerne la zone le long de l'itinéraire établi.

#### **Autour point sur carte**

**A proximité du point sur la carte** (Around point on map)

La recherche d'un établissement s'effectue avec le réticule de la fonction Défilement voir page [35](#page-36-0).

• La carte de défilement s'affiche - placez le réticule à l'endroit souhaité + **OK**

### **Le long de la rue**

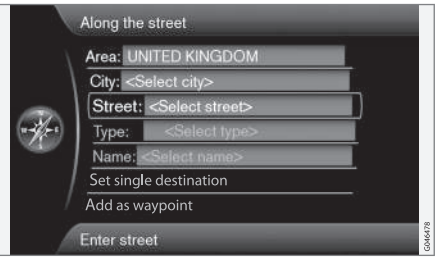

**Le long de la route** (Along the street)

La recherche d'un établissement concerne la zone le long d'une rue/route spécifique.

03

### **Le long de l'autoroute**

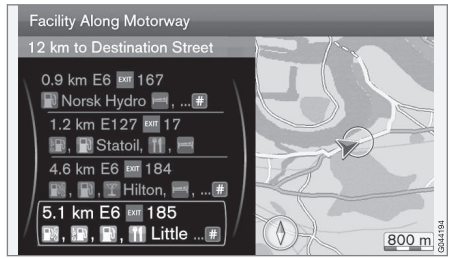

**Le long de l'autoroute** (Along the motorway)

Cette recherche permet de lister les établissements faciles d'accès depuis l'autoroute comme les stations service sur une aire de repos ou près des sorties.

## **[NOTE](https://voice.cbg.com:443/cmsweb/workspace/item/metadata/details.do?io=f9d1bd093e657dcfc0a801e801a5bd78&version=1&language=fr&variant=FR)**

La voiture doit se trouver sur l'autoroute concernée pour que la liste puisse être affichée.

### **Mes POI autour de la voiture**

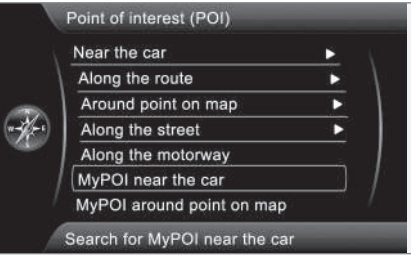

**MyPOI près de la voiture** (My POI near the car)

Cette fonction permet de chercher, dans la zone autour de la voiture, les établissements que l'utilisateur a lui-même ajoutés dans le système - My POI<sup>2</sup>. La recherche est effectuée dans un rayon d'environ 32 km.

### **[NOTE](https://voice.cbg.com:443/cmsweb/workspace/item/metadata/details.do?io=f3eeba1242525fbac0a801e8010f7832&version=1&language=fr&variant=FR)**

Mes icônes POI s'affichent sur la carte à partir de l'échelle "1,0 km" et au-dessous.

### **Mes POI autour d'un lieu sur la carte**

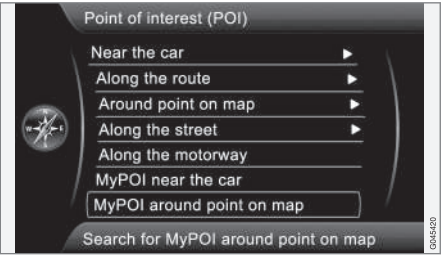

**MyPOI autour du point sur la carte** (My POI around point on map)

Ici, vous pouvez chercher les établissements ajoutés dans le système - My POI<sup>2</sup> - situés autour de la position du curseur sur la carte. La recherche est effectuée dans un rayon d'environ 32 km.

La recherche s'effectue avec le réticule de la fonction Défilement - voir page [35](#page-36-0).

• La carte de défilement s'affiche - placez le réticule sur le My POI souhaité + **OK**

<sup>2</sup> Pour savoir comment ajouter vos propres établissements (My POI) à la base de données cartographique, voir page [62](#page-63-0).

<span id="page-47-0"></span>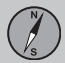

### **Lieu mémorisé**

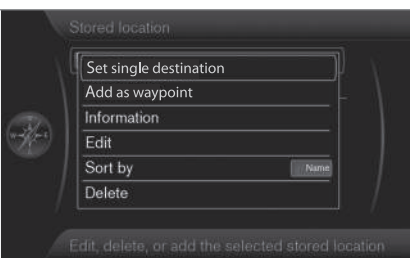

**Définir la destination Position enregistrée**

#### (Set destination > Stored location)

Le conducteur peut enregistrer un grand nombre de ses propres lieux dans le système. Puis, grâce à ces lieux, il peut rapidement établir/compléter un itinéraire.

#### **Enregistrer une position**

Pour enregistrer un lieu de votre choix :

- 1. Utilisez la fonction de défilement (voir page [35](#page-36-0)) et marquez le lieu à enregistrer.
- 2. Appuyez sur **OK** pour faire apparaître le menu du "réticule".

3. Marquez **Enregistrer la position** + **OK** le lieu est maintenant enregistré et figure sur la liste **Position enregistrée**.

Marquez un lieu enregistré sur la liste + **OK** et sélectionnez parmi les options/éléments suivants :

### **Indiquer comme unique destination**

**Définir dest. individuelle** (Set single destination)

Cette option permet de supprimer les destinations récentes sur l'itinéraire et de lancer le guidage sur la carte.

#### **Ajouter une destination intermédiaire**

**Ajouter comme point de passage** (Add as waypoint)

Permet d'ouvrir la même fenêtre que pour **Définir la destination → Adresse → Ajouter c. pt pass.** - voir page [50.](#page-51-0)

#### **Information**

**Information** (Information)

Permet d'ouvrir la même fenêtre que pour **Définir la destination → Adresse → Ajouter c. pt pass. Information** - voir page [43.](#page-44-0)

### **Modifier**

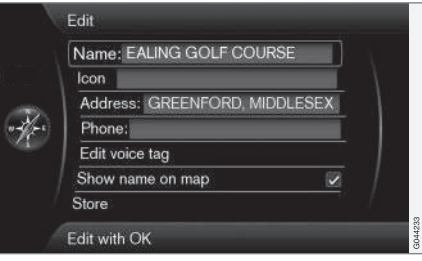

#### **Editer** (Edit)

Permet d'ouvrir le "Lieu mémorisé" marqué et de modifier/mettre à jour les éléments suivants :

- **Nom** (Name) Entrez/saisissez un nom de lieu de votre choix.
- **Icône** (Icon) Permet de sélectionner le symbole qui représentera le lieu actuel.
- **Adresse** (Address) Permet d'ouvrir la carte pour la position géographique du lieu.
- **Tél. :** (Phone) Entrez/saisissez un numéro de téléphone.
- **Editer commande vocale** (Edit voice tag) - Permet d'enregistrer vos propres sons<sup>3</sup>. Suivez les instructions à l'écran.

<sup>3</sup> Uniquement avec les systèmes audio "High Performance" et "Premium".

- <span id="page-48-0"></span>• **Afficher nom sur la carte** (Show name on map) - Décochez si le nom du lieu ne doit pas apparaître sur la carte.
- **Enregistrer** (Store) Les réglages effectués sont enregistrés avec **OK**.

#### **Trier par**

**Trier par** (Sort by)

Sélectionnez si les lieux enregistrés de la liste doivent être triés par :

- **Nom**
- **Icône**
- **Distance**
- **Chronologique**

#### **Supprimer**

**Supprimer** (Delete)

• Pour supprimer un lieu mémorisé marqué.

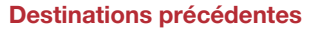

THE DALE, PUP

#### Previous destinations PIELD HEATH Set single destination WISHAW, LAN Add as wavpoint **GREATFIELDS** Facility information  $\frac{1}{2}$ **BRACEWELL** Store WEST DRAYT Delete

Delete all

Store, delete, or add the selected destination

**Définir la destination Destination précédente**

(Set destination > Previous destination)

Sert à enregistrer des destinations utilisées auparavant. Marquez une destination, puis sélectionnez entre :

- **Définir dest. individuelle** (Set single destination)
- **Ajouter comme point de passage** (Add as waypoint)
- **Information** (Information)
- **Enregistrer** (Store) pour en savoir plus sur cette option, voir l'image suivante.
- **Supprimer** (Delete)
- **Tout supprimer** (Delete all).

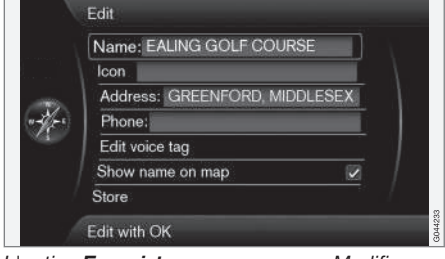

*L'option Enregistrer ouvre ce menu Modifier.*

L'option **Enregistrer** (Store) renvoie au même menu Modifier que pour **Position enregistrée Editer**.

Pour de plus amples informations - voir page [46.](#page-47-0)

• Pour compléter/modifier les informations sur une destination - Marquez **Enregistrer** (Store) + **OK**.

#### **Voyage retour**

**Retour** (Return trip)

Renvoie au point de départ de l'itinéraire. Peut être sélectionné à tout endroit/moment sur l'itinéraire.

}}

 $0.3$ 

<span id="page-49-0"></span>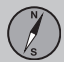

### **Code postal**

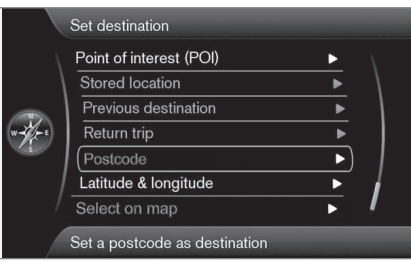

### **Définir la destination → Code postal**

#### (Set destination > Postcode)

Rechercher une destination par code postal :

1. Marquez **Code postal :** (Postcode) + **OK** pour faire apparaître la "roulette de saisie".

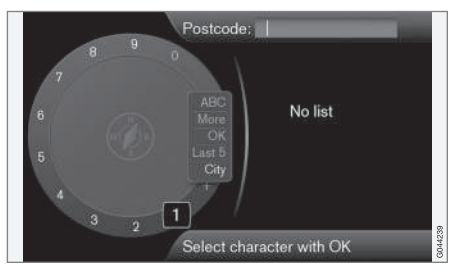

2. Sélectionnez les caractères avec la molette **TUNE** et saisissez-les en appuyant sur **OK**. (Ou saisissez les caractères avec le clavier numérique de la console centrale - voir page [28](#page-29-0)).

### **[NOTE](https://voice.cbg.com:443/cmsweb/workspace/item/metadata/details.do?io=fb2bc3de1f27b054c0a801e800e516a6&version=1&language=fr&variant=FR)**

données GPS :

La présentation du code postal peut varier selon les différents marchés.

### **Recherche par latitude/longitude**

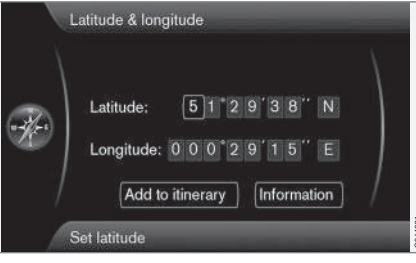

**Définir la destination Latitude & Longitude**

(Set destination > Latitude & Longitude) Sélectionnez une destination avec des coor-

- 1. Placez le curseur sur le caractère à modifier et appuyez sur **OK** - l'afficheur devient "actif".
- 2. Entrez/saisissez un chiffre à l'aide des boutons numériques de la console centrale (ou tournez **TUNE**) - terminez par **OK** ou placez le curseur sur le caractère suivant - l'afficheur précédent devient "désactivé'.
- 3. Déplacez le curseur sur le caractère suivant à modifier et reprenez la procédure.
- 4. Le curseur placé dans les deux fenêtres à l'extrême droite permet de saisir (ou de tourner **TUNE**) les initiales des points cardinaux -  $N = 6$ ,  $S = 7$ ,  $W = 9$  et  $E = 3$ .
- 5. Une fois les deux coordonnées saisies marquez **Ajouter c. pt pass.** + **OK** pour ajouter le lieu à l'itinéraire.

### **Ajouter à itinéraire**

**Ajouter c. pt pass.** (Add to itinerary)

Ajoute le lieu des coordonnées choisies sur la carte à l'itinéraire.

### **Information**

**Information** (Information)

Affiche les informations disponibles sur le lieu.

### <span id="page-50-0"></span>**Recherche sur la carte**

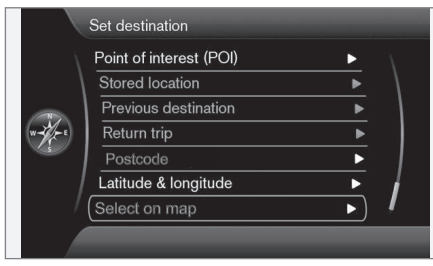

[**6 MNO**] déplacement à droite, [**8 TUV**] déplacement vers le bas, etc. - voir page [35.](#page-36-0)

2. Lorsque le lieu souhaité est localisé appuyez sur **OK**.

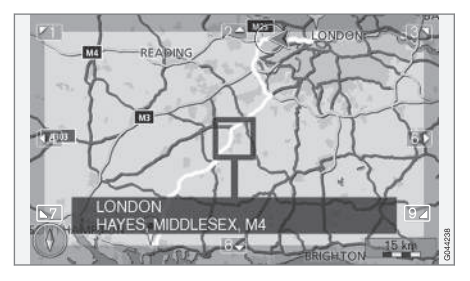

**Définir la destination Point sur la carte**

(Set destination > Select on map)

Présente la carte avec le lieu actuel pointé par un curseur.

- Tournez **TUNE** pour modifier l'échelle.
- 1. Déplacez le réticule avec les boutons numériques de la console centrale :

 $\overline{03}$ 

<span id="page-51-0"></span>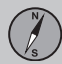

### **Aperçu des menus**

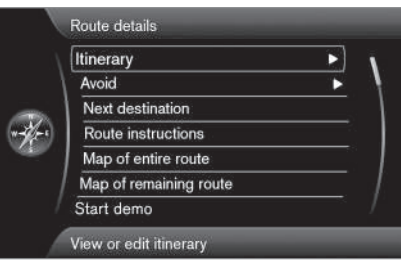

### **Détails de l'itinéraire**

### (Route details)

Le système gère un itinéraire (Itinerary) à la fois avec 8 destinations intermédiaires au maximum.

La première destination indiquée est la destination finale du voyage - les destinations suivantes entrées constituent les destinations intermédiaires.

### **[NOTE](https://voice.cbg.com:443/cmsweb/workspace/item/metadata/details.do?io=40e05303296492d9c0a801e800e85238&version=1&language=fr&variant=FR)**

La dernière destination saisie sera toujours la Destination 1 - la Destination intermédiaire précédente change de rang : "l'ancienne" Destination intermédiaire 1 devient Destination intermédiaire 2, etc.

Si vous souhaitez les classer selon un autre ordre - sélectionnez **Détails de l'itinéraire Circuit**, **marquez une destination intermédiaire et Déplacer dans la liste**.

### **Établir un itinéraire**

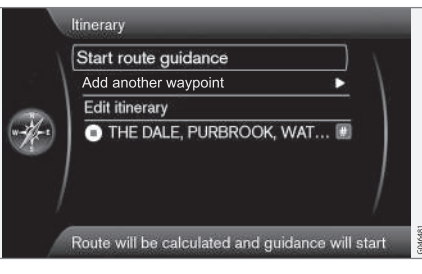

**Détails de l'itinéraire → Circuit** 

### (Route details > Itinerary)

Préparez un itinéraire intégrant plusieurs destinations intermédiaires de manière à éviter,

au cours du voyage, d'indiquer tour à tour les différentes destinations.

Il est possible d'entrer jusqu'à 8 destinations intermédiaires et une destination finale.

### **Lancer le guidage**

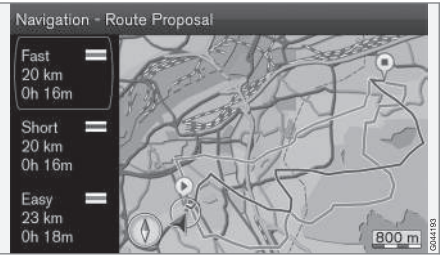

*Résultats avec "Proposition d'itinéraire 3" coché.*

(Start route guidance)

Le curseur positionné sur **Démarrer le guidage** + **OK** active l'itinéraire actuel.

Si l'affichage de 3 itinéraires est présélectionné, le conducteur doit en choisir un, voir menu **Paramètres Options d'itinéraire Propositions d'itinéraire**, page [56.](#page-57-0)

### **Ajouter une destination intermédiaire** (Add another waypoint)

Ajoute une destination intermédiaire. Présente le même menu que dans "**Définir la destination**" - voir page [42.](#page-43-0)

### <span id="page-52-0"></span>**Modifier l'itinéraire**

(Edit itinerary)

Fournit les options :

- **Supprimer le circuit** supprime l'itinéraire actuel.
- **Options d'itinéraire** ouvre un raccourci à **Paramètres Options d'itinéraire** voir page [55](#page-56-0).

### **Destinations intermédiaires de l'itinéraire**

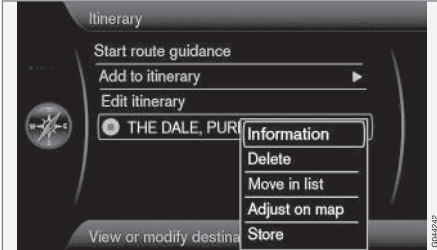

En repérant les destinations intermédiaires par + **OK**, il est possible de mettre à jour chaque destination intermédiaire de l'itinéraire.

• **Information** (Information) - Nom détaillé et adresse ainsi que latitude et longitude. Il est également possible de Téléphoner à l'établissement et visionner les éventuels

Etablissements présents autour du lieu et les Parcs de stationnement à proximité.

- **Supprimer** (Delete) supprime la destination intermédiaire.
- **Déplacer dans la liste** (Move in list) modifie l'ordre de l'itinéraire.
- **Régler sur la carte** (Adjust on map) indique le lieu sur la carte à l'aide d'un réticule. Il est possible de faire défiler pour accéder et sélectionner un autre lieu avec **OK**, pour en savoir plus sur la fonction de Défilement, voir page [35](#page-36-0).
- **Enregistrer** (Store) ouvre le menu **Définir la destination Position enregistrée Editer**, voir page voir page [46\)](#page-47-0).

### **Evit. rue**

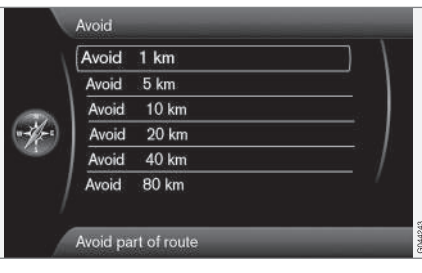

**Détails de l'itinéraire Eviter**

(Route details > Avoid)

Cette fonction permet de désélectionner une étape de l'itinéraire. Les distances alternatives sont calculées à partir de la position actuelle de la voiture. Le système choisit alors un autre itinéraire.

• Marquez l'option souhaitée + **OK**.

### **Destination suivante**

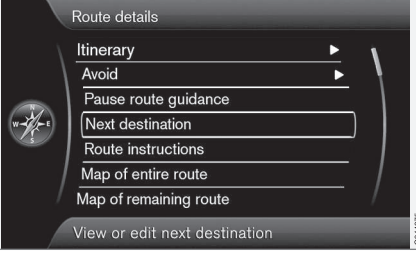

**Détails de l'itinéraire Destination suivante**

(Route details > Next destination)

<span id="page-53-0"></span>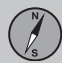

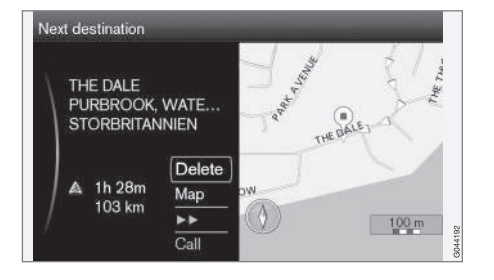

Indique la position de la prochaine destination intermédiaire sur la carte, l'adresse, l'heure d'arrivée calculée et l'éloignement. Présente également les options :

- **Supprimer** (Delete) supprime la destination intermédiaire actuelle et présente la suivante.
- **Carte** (Map) indique le lieu sur la carte dans le menu Défilement, voir page [35](#page-36-0).
- **>>** passe aux destinations intermédiaires suivantes de l'itinéraire, en boucle.
- **Appel** (Call) téléphone à l'établissement si c'est possible.

### **Indications d'itinéraire**

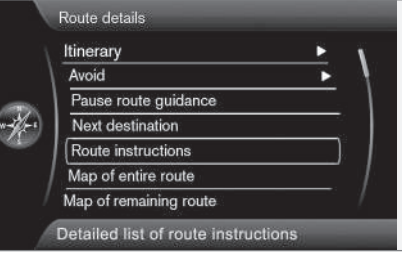

**Détails de l'itinéraire → Instructions d'itinéraire**

(Route details > Route instructions)

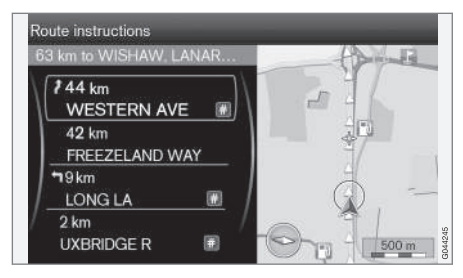

Cette fonction présente une liste des étapes de l'itinéraire.

### **Carte de l'itinéraire complet**

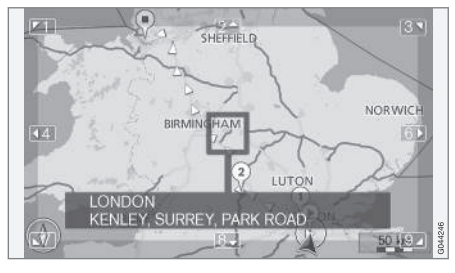

**Détails de l'itinéraire Carte de l'itinéraire entier**

(Route details > Map of entire route)

Cette fonction présente l'itinéraire complet réduit à l'échelle pour ne pas dépasser l'écran.

Par ailleurs, les mêmes fonctions que dans le menu Défilement, voir page [35](#page-36-0).

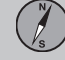

### <span id="page-54-0"></span>**Carte du trajet restant**

**Détails de l'itinéraire Carte de l'itinéraire restant**

(Route details > Map of remaining route)

Présente un écran similaire à celui de la section précédente, mais uniquement avec le trajet restant de l'itinéraire à partir de la position actuelle de la voiture.

Par ailleurs, les mêmes fonctions que dans le menu Défilement, voir page [35](#page-36-0).

<span id="page-55-0"></span>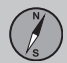

### **Position actuelle**

### **Où suis-je ?**

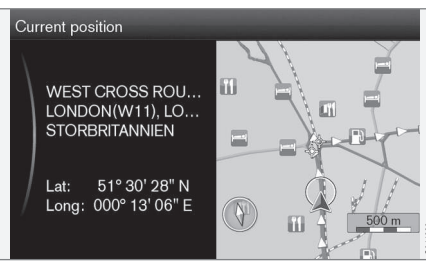

(Current position)

Présente une image cartographique avec la position actuelle de la voiture et les informations sur le lieu, par exemple nom et coordonnées.

### <span id="page-56-0"></span>**Info trafic**

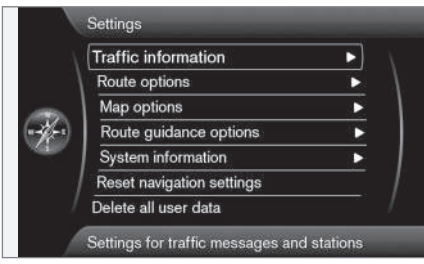

**Paramètres Information routière**

(Settings > Traffic information)

Il est possible d'effectuer d'autres réglages d'info trafic, en plus de ceux décrits ici - voir page [72](#page-73-0).

#### **Message trafic**

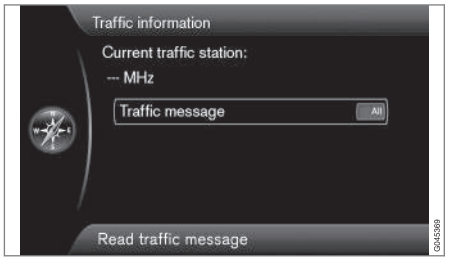

**Information routière** (Traffic message)

Cette fonction permet de trier les messages trafic :

- **Tous** (All) toutes les entraves à la circulation signalées sont affichées.
- **Les plus importantes** signifie, par exemple, route fermée à cause d'un accident ou une autre entrave majeure/ durable.
- **Aucune** l'affichage de problèmes de circulation est désactivé.

### **[NOTE](https://voice.cbg.com:443/cmsweb/workspace/item/metadata/details.do?io=6d21a67e9dbf4927c0a801e8011dd0ac&version=1&language=fr&variant=FR)**

Ce paramètre affecte le calcul de l'itinéraire.

### **Itinéraire alternatif**

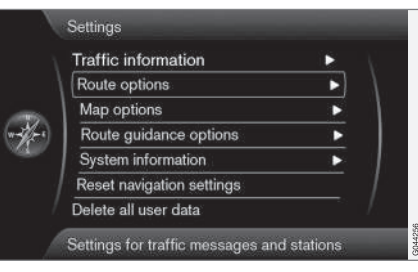

**Paramètres Options d'itinéraire**

(Settings > Route options)

### **Type d'itinéraire**

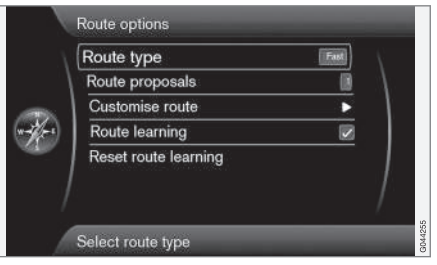

**Type d'itinéraire** (Route type)

Vous pouvez choisir parmi trois types d'itinéraires :

- **Rapide** (Fast) priorité aux autoroutes et voies rapides. Dans certains cas, ce n'est ni le plus rapide (temps) ni le plus court (distance).
- **Court** priorité à la distance la plus courte. Dans certains cas, l'itinéraire peut emprunter des routes secondaires.
- **Simple** la priorité est donnée au moindre nombre d'intersections et de systèmes de circulation similaires.

<span id="page-57-0"></span>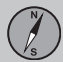

### **Proposition d'itinéraire**

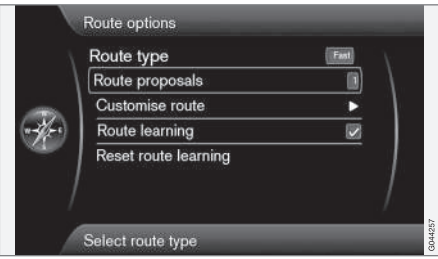

**Propositions d'itinéraire** (Route proposals)

La commande **Démarrer le guidage** peut présenter plusieurs options similaires appropriées. Cette fonction permet de choisir si l'avis du conducteur doit être demandé dans le cas où il existe plusieurs options au choix entre :

- Sélectionnez **1** si vous voulez que le choix soit basé sur le type d'itinéraire sélectionné dans la section précédente.
- Sélectionnez **3** si le conducteur souhaite choisir parmi les trois types d'itinéraires avant de lancer le guidage.

Pour de plus amples informations, se reporter à la page [50.](#page-51-0)

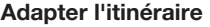

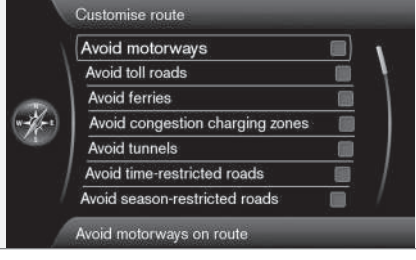

**Personnaliser l'itinéraire** (Customise route)

Permet de désélectionner certains éléments de trafic. Cochez pour éviter les éléments suivants<sup>1</sup> le long de l'itinéraire :

- **Eviter les autoroutes** (Avoid motorways)
- **Eviter les routes à péage** (Avoid toll roads)
- **Eviter les ferries** (Avoid ferries)
- **Eviter les zones payantes** (Avoid congestion charging zones)
- **Eviter les tunnels** (Avoid tunnels)
- **Eviter les routes à accès temporaire** (Avoid time-restricted roads)
- **Eviter les routes saisonnières** (Avoid season-restricted roads)
- **Eviter les auto-trains**
- **Eviter les routes non confirmées**
- **Eviter les frontières**

## **[NOTE](https://voice.cbg.com:443/cmsweb/workspace/item/metadata/details.do?io=64f84ac34198d9c9c0a801e801d407b4&version=1&language=fr&variant=FR)**

- Si un itinéraire a été dressé avant de faire ces choix, le cochage/décochage d'une alternative entraîne un peu d'attente puisque l'itinéraire doit être recalculé.
- Si vous avez choisi d'éviter les tunnels, les péages et les autoroutes, ceux-ci seront évités dans la mesure du possible et seront sélectionnés uniquement si aucune autre alternative n'est disponible.

### **Apprentissage de l'itinéraire**

**Apprentissage d'itinéraire** (Route learning)

Un itinéraire établi est une condition indispensable. Si le conducteur s'écarte de l'itinéraire proposé et prend une autre route pour atteindre la destination finale que celle recommandée par le système, ce dernier mémorise le choix d'itinéraire du conducteur.

Si le même itinéraire est utilisé 2 fois supplémentaires et que le conducteur répète son

<sup>1</sup> Les options disponibles varient selon le marché/région/pays.

<span id="page-58-0"></span>choix d'itinéraire, le système indiquera plutôt la route choisie par le conducteur.

La case cochée implique qu'un parcours réitéré 3 fois est enregistré comme itinéraire au lieu de l'itinéraire d'origine.

### **Rétablir l'apprentissage de l'itinéraire**

**Rétablir l'apprentissage d'itinéraire** (Reset route learning)

Supprime l'historique de conduite.

### **Options carte**

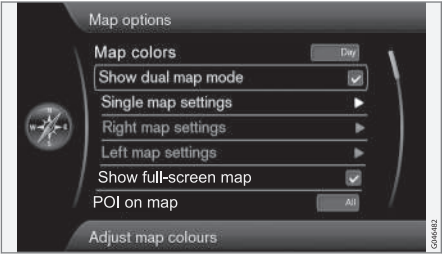

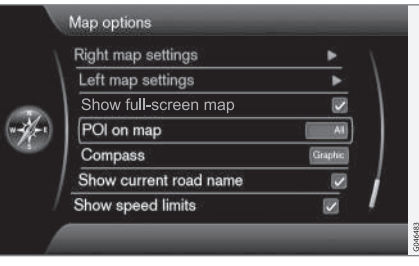

**Paramètres Options de carte**

(Settings > Map options)

#### **Couleurs de carte**

**Couleurs de carte** (Map colors)

Choisir entre :

- **Automatique** un capteur de luminosité détecte s'il fait jour ou nuit.
- **Jour** (Day sur l'image précédente)
- **Nuit**

#### **Paramètres en mode à carte unique**

**Paramètres carte indiv.** (Single map settings)

• **Orientation de carte** - Choisissez **Sens de la marche** ou **Nord**.

**Nord** - la carte s'affiche avec le Nord toujours vers le haut de l'écran. Le symbole de voiture se déplace dans la direction actuelle sur l'écran.

**Sens de la marche** - le symbole de voiture est au centre, toujours orienté vers le haut de l'écran. L'image cartographique tourne sous le symbole de voiture en fonction des changements de direction.

• **Vue Carte** - Choisissez **2D** ou **3D**.

**2D** - le symbole de voiture et l'image cartographique apparaissent perpendiculairement d'en haut en bas.

**3D**<sup>2</sup> - le symbole de voiture et l'image cartographique apparaissent en diagonale/d'en haut.

### **Afficher en mode à deux cartes**

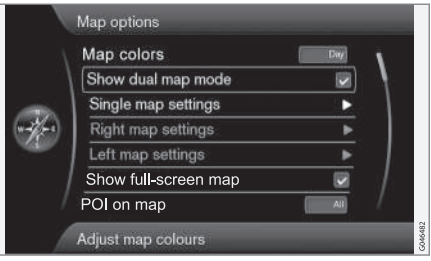

<sup>2</sup> Uniquement si Orientation de carte>Sens de la marche est sélectionné.

<span id="page-59-0"></span>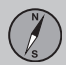

**Afficher mode Deux cartes** (Show dual map mode)

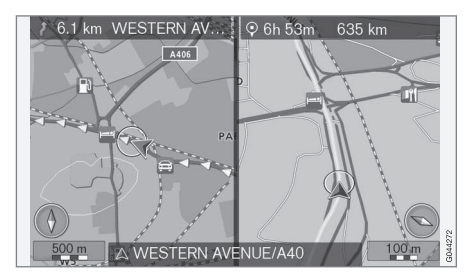

L'écran peut afficher la carte sur toute la surface de l'écran ou la même vue de la carte à 2 échelles différentes de chaque moitié gauche et droite respective.

Pour sélectionner, cochez la case auprès de **Afficher mode Deux cartes** + **OK** et **EXIT**.

### **Ajustez l'échelle de carte en mode à 2 cartes**

Pour voir les deux cartes à des échelles de carte différentes, il est possible d'ajuster individuellement comme suit :

- 1. Passez en mode d'affichage de carte. Tournez la molette **TUNE** à gauche ou à droite - le cadre d'une des moitiés de l'écran devient coloré.
- 2. Appuyez sur **OK** la moitié d'écran marquée est maintenant "active".
- 3. Tournez la molette **TUNE** pour mettre à l'échelle.
- 4. Appuyez sur **OK** à nouveau ça y est, la moitié d'écran est "désactivée".

#### **Paramètres pour carte gauche**

**Paramètres carte gauche** (Left map settings)

- **Orientation de carte** Choisissez **Sens de la marche** ou **Nord**.
- **Vue Carte** Choisissez **2D** ou **3D**.

#### **Paramètres pour carte droite**

**Paramètres carte droite** (Right map settings)

Les mêmes que pour la carte gauche - voir section précédente.

### **Afficher la carte en plein écran**

Placez le curseur sur **Afficher carte plein écran** (Show full-screen map) + **OK** pour sélectionner la fonction permettant d'afficher la carte en plein écran. Avec cette fonction, les champs d'informations supérieur et inférieur indiquant par exemple la température dans l'habitacle disparaissent de l'écran.

### **Etablissement sur la carte**

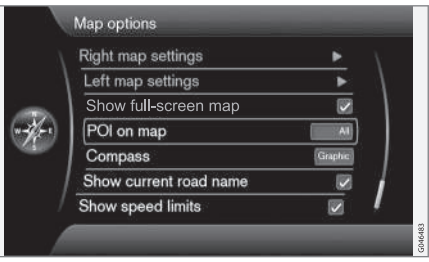

**PI sur la carte** (POI on map)

Cochez l'option souhaitée pour régler l'aspect des établissements affichés sur la carte :

- **Tous** (All) tous les établissements disponibles sont affichés.
- **Néant** aucun établissement n'est affiché.
- **Choisi** Un menu avec tous les établissements disponibles est affiché : Cochez les établissements que vous souhaitez voir apparaître sur la carte.

## **[NOTE](https://voice.cbg.com:443/cmsweb/workspace/item/metadata/details.do?io=70d4bc63acdaa839c0a801e800c4cf7a&version=1&language=fr&variant=FR)**

Si une catégorie de POI avec de nombreux symboles sur la carte est désactivée, d'autres POI appartenant à des catégories différentes peuvent apparaître à l'écran.

Les établissements possibles sont listés en page [76](#page-77-0).

#### **Boussole**

**Compas** (Compass)

Sélectionnez le type de boussole à afficher sur l'image cartographique :

- **Graphique** (Graphic)
- **Texte** la direction de la boussole (vers le haut de l'écran) est indiquée par une lettre, par exemple **N** pour "Nord".
- **Néant**.

Pour en savoir plus sur la boussole, voir page [33.](#page-34-0)

### **Montrer le nom de la route actuelle**

Le curseur sur **Afficher le nom de rue actuel** (Show current road name) + **OK** permet de cocher la fonction qui affiche sur le bord inférieur de l'écran le nom de la rue/ route actuellement empruntée par la voiture.

### **Montrer la limitation de vitesse en vigueur**

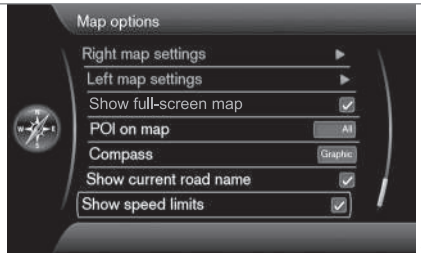

Le curseur sur **Afficher les limitations de vitesse** (Show speed limits) + **OK** permet de cocher la fonction qui affiche dans le coin supérieur droit de l'écran un panneau avec la vitesse maximale autorisée actuellement.

**Voiture équipée de la fonction Informations sur la signalisation routière - RSI**

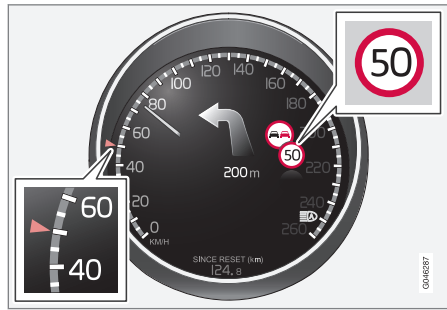

Les voitures équipées de la fonction Informations sur la signalisation routière (Road Sign Information) n'indiquent la limitation de vitesse en vigueur que sur le combiné d'instruments. L'affichage de la limitation de vitesse sur la carte n'est pas possible dans ces voitures.

Consultez le manuel de conduite et d'entretien de la voiture pour plus de précisions concernant RSI.

<span id="page-61-0"></span>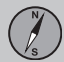

### **Option guidage**

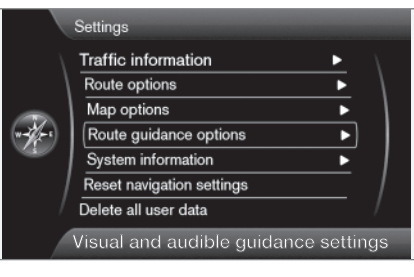

### **Paramètres Options de guidage**

#### (Settings > Route guidance options)

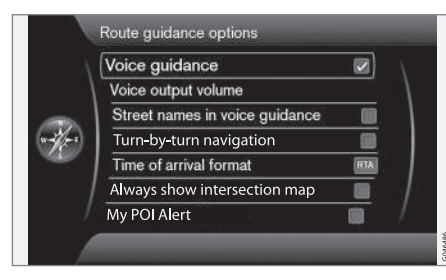

### **Guidage vocal**

**Guidage vocal** (Voice guidance)

Si vous souhaitez un guidage vocal - cochez l'option **Guidage vocal**. Pour de plus amples informations, voir page [33](#page-34-0).

#### **Volume de la voix**

**Volume de commande vocale** (Voice output volume)

L'option montre une commande de volume à l'écran qui permet d'ajuster le volume du guidage vocal.

• Ajustez avec la molette **TUNE** + **OK**.

Pour de plus amples informations, voir page [19](#page-20-0).

### **Noms de rues en guidage vocal<sup>3</sup>**

Le curseur sur **Noms de rue dans guidage vocal** (Street names in voice guidance) + **OK** permet de cocher la fonction qui permet de compléter les informations de distance et de direction du guidage vocal avec la prononciation des noms de rue ou de route.

#### **Navigation "pas-à-pas"**

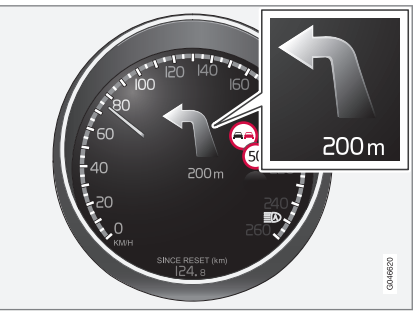

Le curseur sur **Guidage** + **OK** permet de cocher la fonction qui affiche, sur le combiné d'instruments, la manœuvre suivante sur l'itinéraire ainsi que la distance avant celle-ci.

#### **Format de l'heure d'arrivée**

**Format de l'heure d'arrivée** (Time of arrival format)

Choisissez l'heure à afficher sur l'écran :

- **ETA** (Estimated Time of Arrival) montre l'heure d'arrivée calculée
- **RTA** (Remaining Time of Arrival) montre l'heure d'arrivée restante.

<sup>3</sup> Certains marchés et certaines langues.

### <span id="page-62-0"></span>**Afficher la carte d'intersection dans un autre programme**

Le système de navigation peut fonctionner en arrière plan alors que l'écran affiche un autre programme comme la radio ou le téléphone.

Le curseur sur **Tjs afficher la carte d'intersection** (Always show intersection map) + **OK** permet de cocher la fonction qui affiche les cartes détaillées d'intersection sur la moitié de l'écran, même lorsque d'autres sources/programmes sont utilisés - voir page [33](#page-34-0).

#### **Alarme de My POI**

Le curseur sur **Alerte MyPOI** (My POI Alert) + **OK** permet de cocher la fonction qui émet un signal audio d'avertissement présélectionné lorsque la voiture approche d'une position My POI - voir page [62](#page-63-0).

### **Informations système**

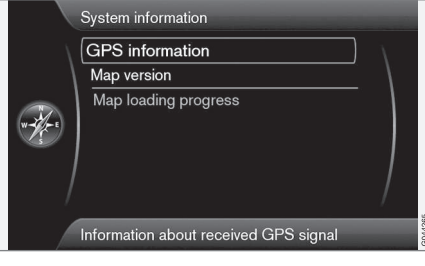

**Paramètres Information Système**

(Settings > System information)

### **Information GPS**

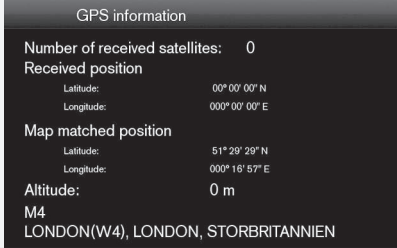

**Information GPS** (GPS information)

L'écran montre :

- **Satellites reçus :** (Number of received satellites)
- **Position reçue** (Received position)
- **Position corresp. à la carte** (Map matched position)
- **Altitude :** (Altitude)
- Nom géographique de la position actuelle.

### **Version de carte**

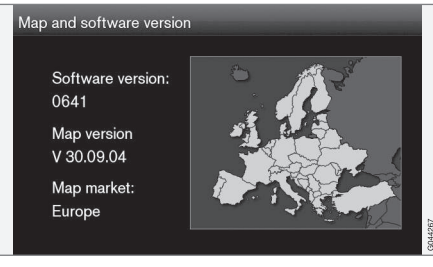

**Version de carte :** (Map version)

L'écran montre :

- **Version de logiciel :** (Software version)
- **Version de carte :** (Map version)
- **Région de carte :** (Map market).

### **État de chargement de carte**

**Chargement de la carte en cours** (Map loading progress)

03

<span id="page-63-0"></span>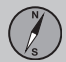

Lors de la mise à jour de la base de données cartographiques, cette fonction affiche le déroulement du processus de mise à jour. Pour de plus amples informations, se reporter à la page [30.](#page-31-0)

03

### **Importer/Rédiger My POI**

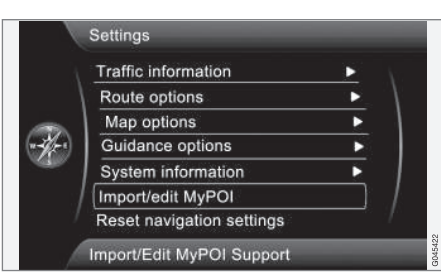

### **Paramètres Importer/editer MyPOI**

### (Settings > Import/Edit My POI)

De nombreuses sociétés proposent des fichiers POI sur leur site internet. Cette fonction permet à l'utilisateur de compléter la base de données cartographique de Volvo avec des établissements d'autres fournisseurs.

### **[NOTE](https://voice.cbg.com:443/cmsweb/workspace/item/metadata/details.do?io=fdab25f4ad23c734c0a801e800c8ae11&version=1&language=fr&variant=FR)**

- Compléter la base de données cartographique avec des fichiers POI requiert une certaine aisance en informatique !
- Le format des fichiers POI et leur téléchargement sur Internet dépendent de chaque fabricant/distributeur. Il n'existe donc aucune procédure type pour le téléchargement de fichier POI sur Internet et c'est pour cette raison que ces instructions ne constituent pas un mode opératoire exact.
- Si vous avez des question, contactez votre réparateur agréé Volvo.

Pour comprendre le principe de téléchargement d'un fichier POI sur Internet, suivez cet exemple simple de la société fictive "Grand magasin" et de ses boutiques :

- 1. Naviguez jusqu'au site internet de la société et cherchez l'emplacement de son fichier POI.
- 2. Sélectionnez un fichier POI au format "gpx" et téléchargez-le sur votre ordinateur. Si ce format n'est pas proposé, le fichier POI devra être converti au format gpx<sup>4</sup> après le téléchargement.
- 3. Sauvegardez le fichier POI "grandmagasin.gpx" sur une clé USB.
- 4. Insérez ensuite la mémoire USB dans le port USB de la voiture (sous l'accoudoir/ trappe de la console de tunnel) et cherchez le chemin **Paramètres Importer/ editer MyPOI** dans le menu.
- 5. Sélectionnez **Importer** + **OK** et suivez les instructions à l'écran.

Une fois l'importation terminée, il est possible d'effectuer des réglages pour le nouveau groupe My POI "Grand magasin" :

- le nom peut être modifié
- l'icône My POI de la carte peut être remplacée (si une icône est incluse dans le fichier POI importé, elle est automatiquement présélectionnée)
- un des 3 sons peut être choisi (pour obtenir un avertissement lorsque la voiture approche d'une icône My POI - voir page [61](#page-62-0))
- choisissez si l'icône My POI doit apparaître sur le carte ou non.

Une fois tous les choix effectués, cochez **Enregistrer** + **OK** pour terminer ou vous pouvez importer/rédiger un autre groupe POI.

<sup>4</sup> Vous trouverez sur Internet des programmes de conversion gratuits à télécharger.

<span id="page-64-0"></span>Tous les établissements ajoutés sont stockés sous le nom "My POI".

## **[NOTE](https://voice.cbg.com:443/cmsweb/workspace/item/metadata/details.do?io=015913159d7e5c42c0a801e800ec121c&version=1&language=fr&variant=FR)**

C'est la législation nationale qui régule les types d'informations qui peuvent apparaître sur la carte. Pour obtenir des informations actualisées, consultez www.volvocars.com/navi.

La base de données cartographique peut être complétée avec 100 groupes My POI ou 50 000 positions My POI au format GPX 1.1.

## **[NOTE](https://voice.cbg.com:443/cmsweb/workspace/item/metadata/details.do?io=b9f8518b776a36fcc0a801e8006c8af5&version=2&language=fr&variant=FR)**

Outre toutes les versions de fichiers POI que vous pouvez télécharger sur Internet, Volvo peut vous proposer des fichiers complémentaires sur certains marchés. Veuillez contacter votre concessionnaire Volvo pour de plus amples informations sur les options éventuellement proposées.

### **Restaurer paramètres de navigation**

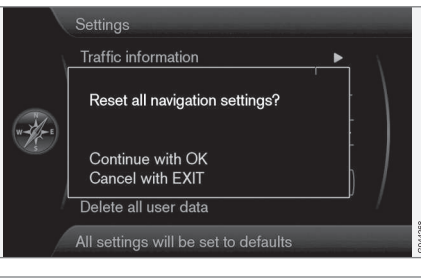

**Paramètres Rétablir les paramètres de navigation**

(Settings > Reset navigation settings)

Cette fonction ramène le système aux paramètres d'usine par défaut.

Le choix du menu **Paramètres Rétablir les paramètres de navigation** + **OK** présente une image écran avec la question **Rétablir tous les paramètres de navigation ?** (Reset all navigation settings?), **Continuer avec OK Annuler avec EXIT** (Continue with OK – Cancel with EXIT) – - Appuyez sur **OK** pour rétablir les réglages d'usine par défaut ou annulez par **EXIT**.

### **Supprimer toutes les informations utilisateur**

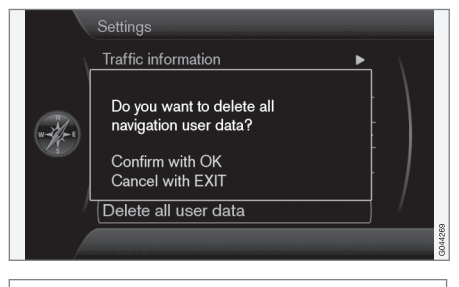

### **Paramètres Supprimer ttes les données utilisateur**

#### (Settings > Delete all user data)

Le choix du menu **Paramètres Supprimer ttes les données utilisateur**+ **OK** présente une image écran avec la question **Voulezvous supprimer toutes les données de navigation personnalisées ?** (Do you want to delete all navigation user data?), **Continuer avec OK Annuler avec EXIT** (Confirm with OK – Cancel with EXIT) – - Appuyez sur **OK** pour supprimer ou annulez par **EXIT**.

Les paramètres suivants sont effacés avec **OK** :

 $0.3$ 

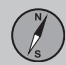

- toutes les positions enregistrées
- historique de **5 dern.**
- destinations précédentes
- apprentissage de l'itinéraire
- données My POI importées
- réglages d'usine modifiés.

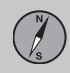

 $\overline{03}$ 

### **Simulation**

### <span id="page-66-0"></span>**Début démo**

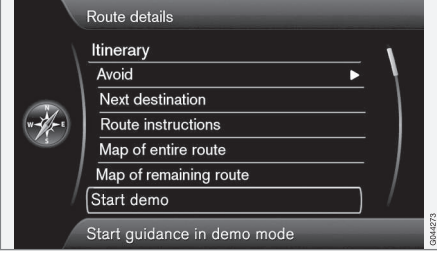

**Détails de l'itinéraire Démarrer la démo**

(Route details > Start demo)

Permet de simuler le guidage avec l'itinéraire indiqué.

Le système indique la conduite prévue pour atteindre les destinations indiquées sur l'itinéraire.

Pour terminer la conduite démo :

• L'option de menu précédente **Démarrer la démo** est passée à **Stopper la démo**  $-$  Marquez-la  $+$  **OK**.

#### $\bigcirc$ **[NOTE](https://voice.cbg.com:443/cmsweb/workspace/item/metadata/details.do?io=5cb4652ee27d084ac0a801e800ec9b80&version=1&language=fr&variant=FR)**

Pour que la démonstration fonctionne, il convient de saisir une destination.

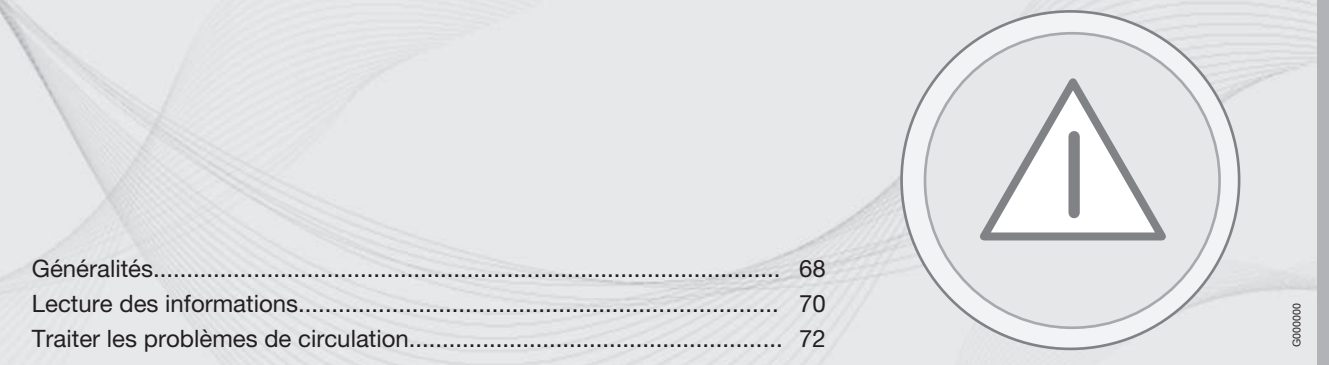

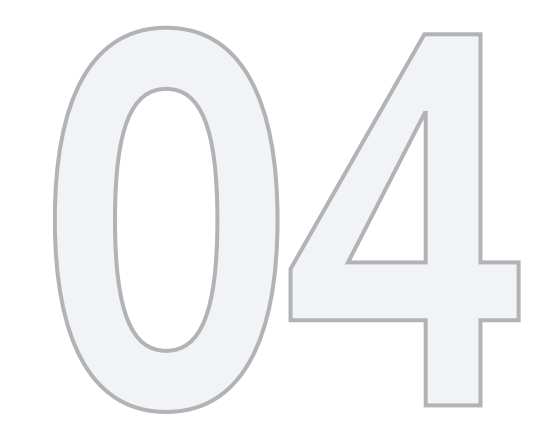

 $\circledS$ 

# INFORMATION ROUTIÈRE

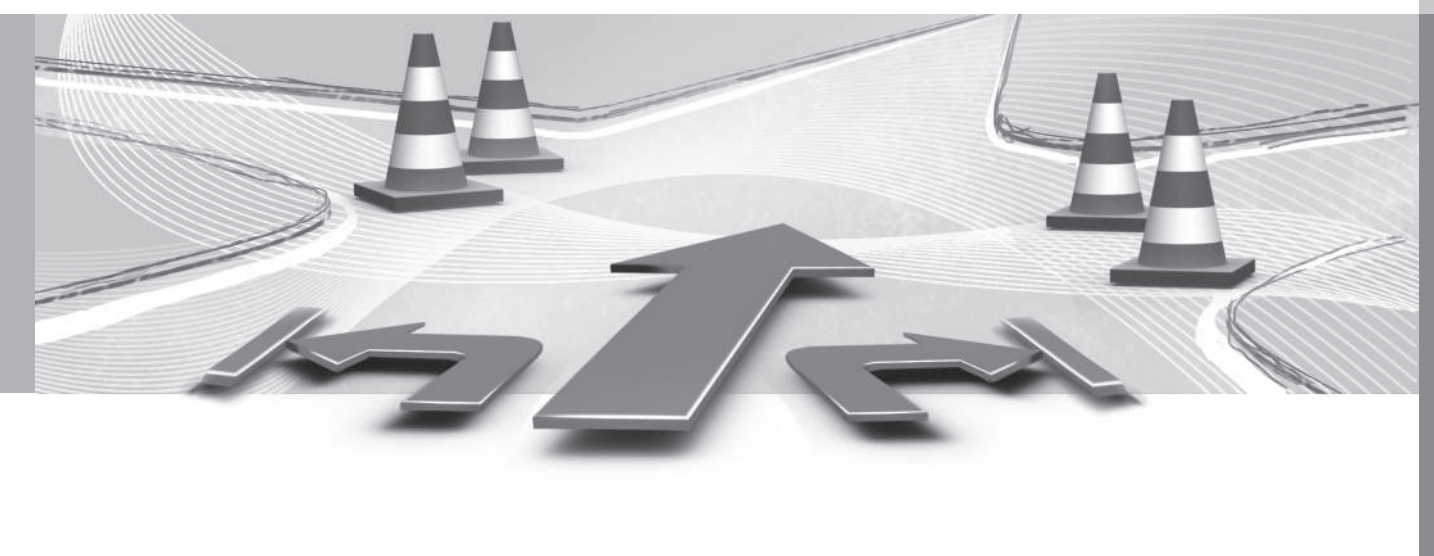

<span id="page-69-0"></span>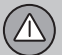

 $04$ 

### **Généralités**

### **Affichage et réception**

L'info trafic diffusée est toujours réceptionnée et présentée - même si aucune destination n'est indiquée.

La façon dont les informations sont présentées peut être modifiée dans **Paramètres**, voir page [55](#page-56-0).

La présentation des infos trafic dépend également de leur émission.

### **[NOTE](https://voice.cbg.com:443/cmsweb/workspace/item/metadata/details.do?io=2c47e46ae27d0c71c0a801e800ec9b80&version=1&language=fr&variant=FR)**

L'information du trafic n'est pas disponible dans toutes les zones/pays.

La zone de couverture pour les informations du trafic augmente continuellement.

### **Symboles routiers sur la carte**

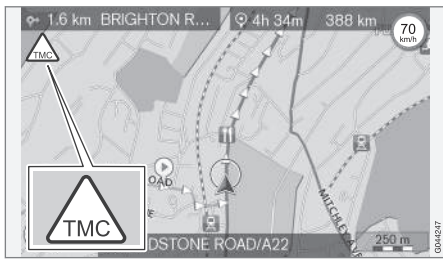

*Symbole de bulletin d'informations routières/ problèmes.*

Lorsqu'au moins un message trafic est disponible le long du trajet de l'itinéraire, un symbole TMC<sup>1</sup> s'affiche dans le coin supérieur gauche de la carte.

La **fonction de défilement** (voir page [35\)](#page-36-0) permet de naviguer parmi les problèmes de circulation pour voir leur position exacte et leur nature.

### **Lieu sur la carte**

Les problèmes de circulation sont indiqués par des flèches, des lignes et des cadres :

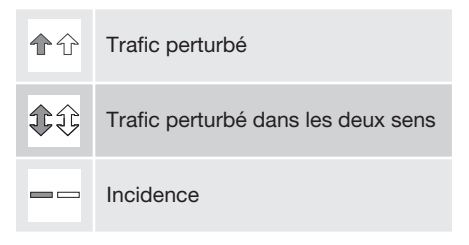

### **Couleur du marquage**

La couleur des flèches, lignes et cadres indique le degré de perturbation :

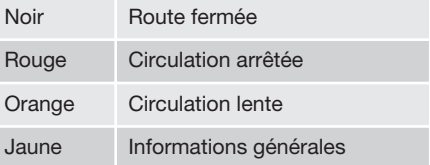

### **Type de perturbation du trafic**

Voici un exemple des symboles de carte<sup>2</sup> qui peuvent indiquer des perturbations dans la circulation :

<sup>1</sup> Traffic Message Channel

<sup>2</sup> Les symboles de la carte peuvent varier selon les marchés/pays.

### **Généralités**

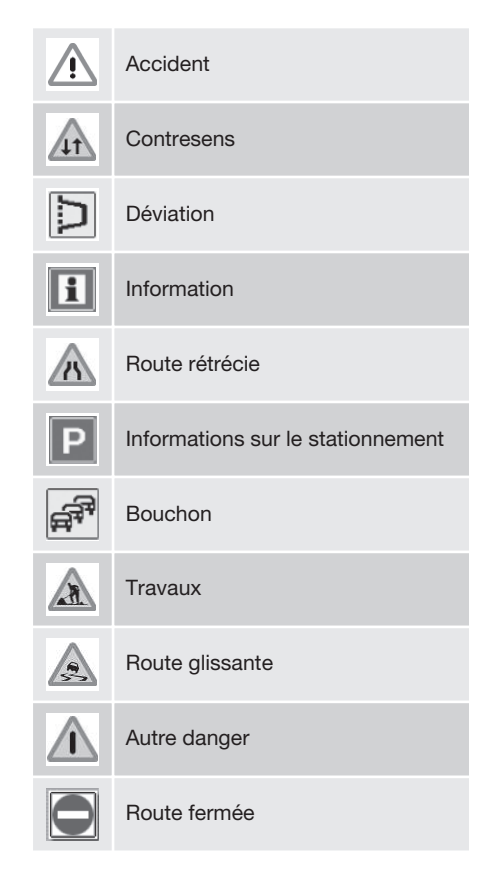

#### **Incidence**

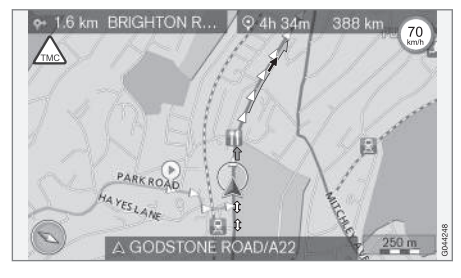

Certains messages sur la circulation contiennent également des informations sur l'ampleur de la perturbation.

Sur toutes les échelles jusqu'à 5 km - hormis le symbole de message trafic - est affichée une ligne, de la même couleur que la flèche de direction, le long de la route concernée. La longueur de la ligne correspond à l'ampleur de la perturbation (distance).

#### **Taille de la zone pour les infos trafic**

L'échelle de la carte détermine la quantité d'informations du trafic à afficher. Plus la zone représentée sur l'écran est grande, plus il y a d'informations.

 $\left\langle \mathbb{V}\right\rangle$ 

### <span id="page-71-0"></span>**Lecture des informations**

### **Message**

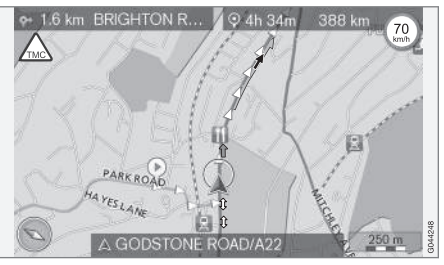

 $04$ 

*Exemples, avec flèches, de problèmes de circulation marqués et leur étendue.*

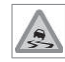

À l'emplacement du réticule sur un problème de circulation (marqué par une flèche le long de la route), un

cadre clignotant est affiché avec un symbole de perturbation du trafic (par exemple Route glissante) sur la carte.

Pour prendre connaissance de l'info trafic de ce symbole :

• Appuyez sur **OK** et sélectionnez **Information routière** + **OK**.

#### **Info trafic**

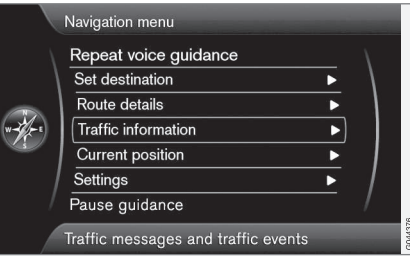

*Menu principal.*

**Information routière** (Traffic information)

### **Lire les messages sur le trafic**

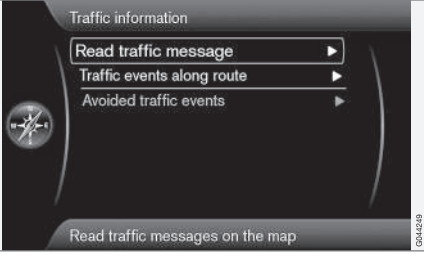

**Lire l'info routière** (Read traffic message)

Avec le curseur sur **Lire l'info routière** + **OK**, la vue image suivante s'affiche :

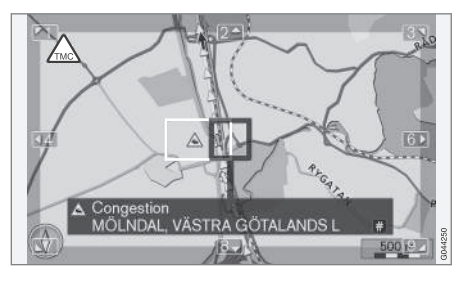

- 1. Amenez le réticule à l'événement de circulation (ligne/flèche colorée parallèle au tronçon de route concerné) sur lequel vous souhaitez avoir des informations un panneau de signalisation encadré se met à clignoter sur la carte.
- 2. Appuyez sur **OK** L'information affichée ressemble à ce qui suit :

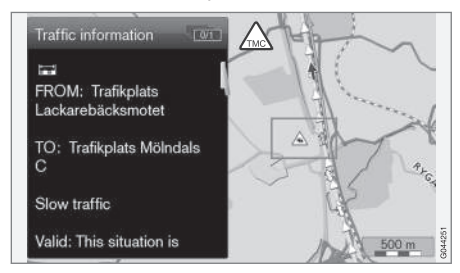

Des informations détaillées sur le problème de circulation sont associées au symbole et
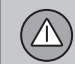

# **Lecture des informations**

dans la mesure où des données sont disponibles, les éléments suivants sont aussi affichés :

- durée de validité
- limitations de vitesse, de largeur de véhicule, de hauteur de véhicule
- routes concernées.

S'il y a plusieurs problèmes de circulation dans le cadre du réticule, le problème le plus proche du centre du réticule s'affiche en premier après un appui sur **OK**.

La partie supérieure de l'écran peut afficher par exemple "**2/5**" , ce qui signifie que l'information actuelle est le numéro 2 d'un nombre total de 5 messages dans le cadre du réticule - il est possible de faire défiler les messages restants par brefs appuis sur **OK**.

• Retour à l'affichage de la carte avec **EXIT**.

### **Traiter les problèmes de circulation**

## **Éviter les problèmes de circulation**

#### **Problèmes de circulation en aval**

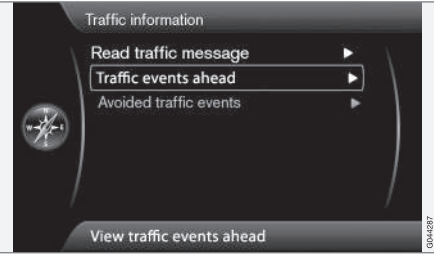

 $04$ 

*Barre de menu 2 sans itinéraire établi.*

**Perturbations du trafic devant** (Traffic events ahead)

Un appui **OK** sur **Perturbations du trafic devant** affiche une liste des problèmes de circulation actuels.

**Problèmes de circulation le long du trajet**

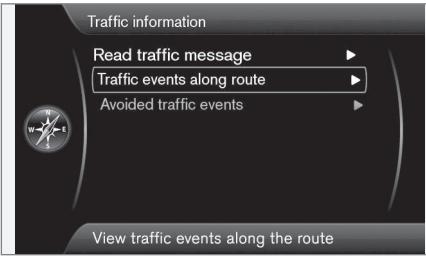

*Barre de menu 2 avec itinéraire établi.*

**Evènements sur l'itinér.** (Traffic events along route)

C'est la même barre de menu que dans la section précédente, mais **avec** un itinéraire activé - la barre de menu porte le nom de **Evènements sur l'itinér.**. Il est possible d'amener le système à dévier la perturbation de trafic sur une autre route.

Un appui **OK** sur la barre de menu marquée affiche une liste des problèmes de circulation le long du trajet :

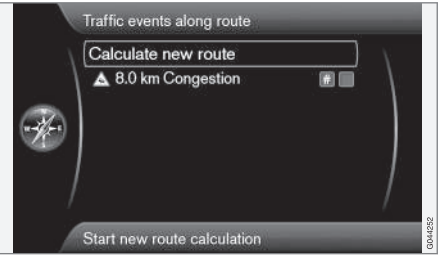

*Liste avec 1 perturbation sur le trajet de l'itinéraire.*

Le conducteur peut éviter des problèmes de circulation en laissant le système choisir une autre route. Procédez comme suit :

- 1. Sélectionnez/marquez l'obstacle à la circulation à éviter + **OK** - le problème de circulation est coché.
- 2. En cas de plusieurs entraves à éviter il convient aussi de les cocher. Il est possible de choisir 15 éléments au maximum.
- 3. Puis marquez **Calculer nouvel itinéraire** (Calculate new route) + **OK**.

Ensuite le système calcule un itinéraire qui dévie les perturbations de trafic cochées.

Pour en savoir plus sur un problème de circulation listé :

• Sélectionnez/marquez un problème de circulation + **# INFO** - l'information sur le problème de circulation s'affiche.

# **Traiter les problèmes de circulation**

#### **Problèmes de circulation évités**

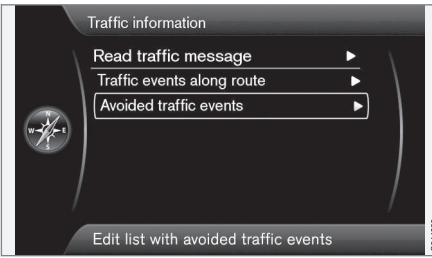

**Evènements routiers évités** (Avoided traffic events)

C'est ici que sont affichés les problèmes de circulation cochés de la section précédente.

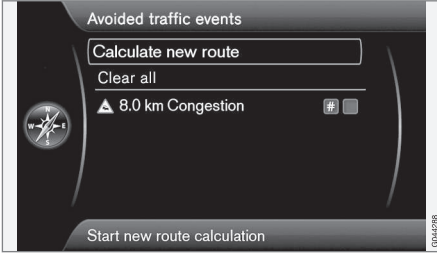

*Liste avec 1 problème de circulation rédigeable.* Voici ce qui peut être fait :

- **Supprimer tout** (Clear all) Permet de désélectionner tous les problèmes de circulation.
- Sélectionnez/marquez un des problèmes de circulation + **OK** - le problème de circulation est décoché.
- Sélectionnez/marquez l'un des problèmes de circulation + **# INFO** - des informations détaillées avec une carte sont présentées à l'écran. L'illustration en est un exemple :

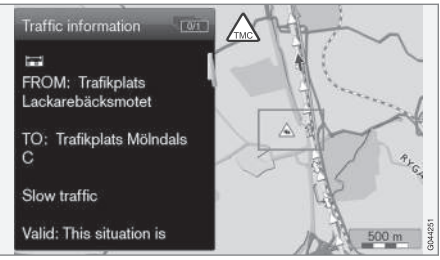

*Informations détaillées - retour au menu par EXIT.*

• Retournez à l'affichage de la carte par **EXIT** et sélectionnez **Calculer nouvel itinéraire** (Calculate new route) + **OK** l'itinéraire est ajusté par rapport aux modifications apportées.

 $04$ 

 $\sqrt{\Lambda}$ 

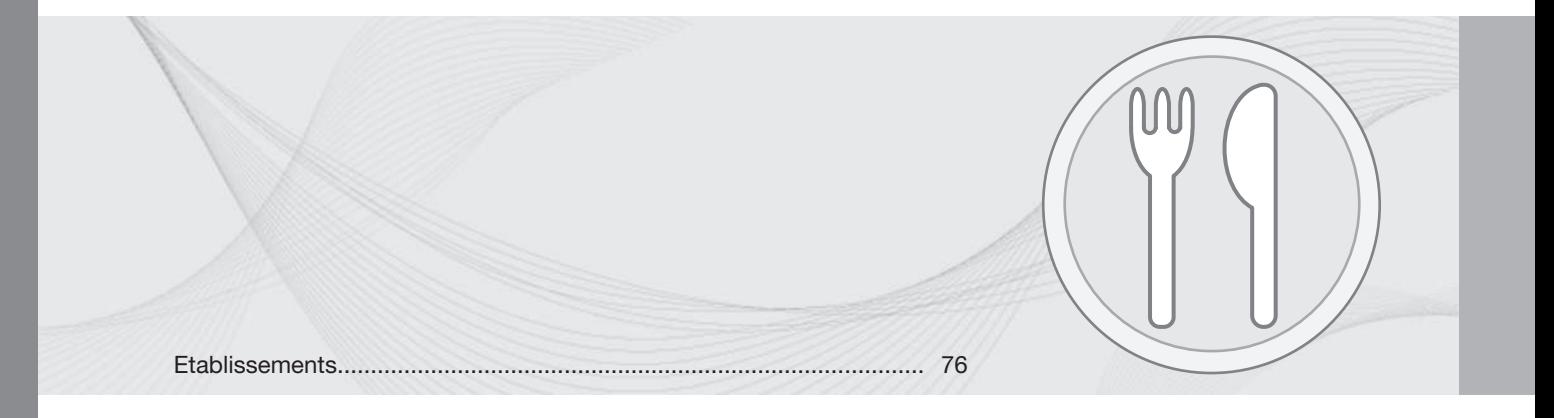

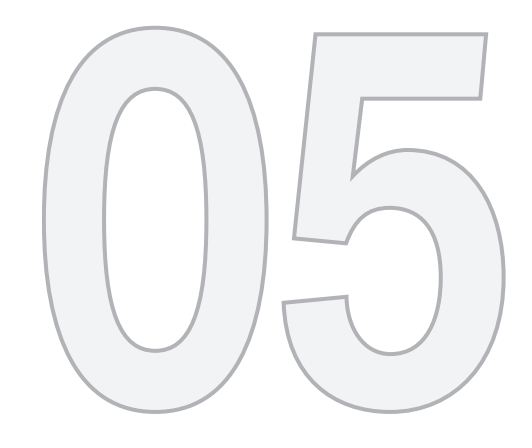

 $\circled{r}$ 

# SYMBOLES SUR LA CARTE

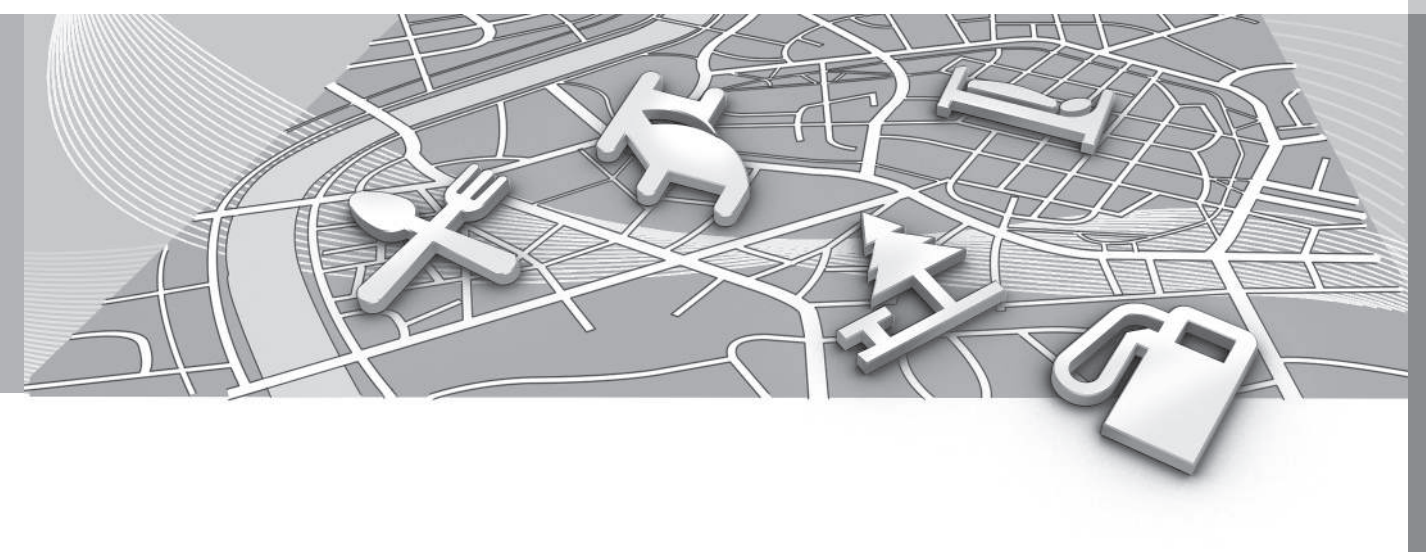

<span id="page-77-0"></span>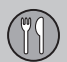

# **Etablissements**

Précisez les établissements à afficher sur la carte ou sélectionnez l'affichage de **Tous** ou de **Néant** - voir page [58](#page-59-0).

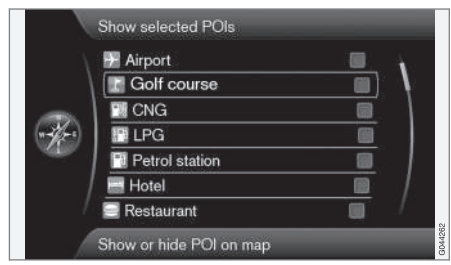

*Les établissements cochés sont affichés sur la carte.*

05

**Paramètres → Options de carte → PI sur la carte Choisi**

(Settings > Map options > POI on map > Selected)

Procédez comme suit :

• Sélectionnez/marquez l'établissement avec le bouton **TUNE** - cochez/décochez avec **OK** et terminez avec **EXIT**.

Pour éviter d'obtenir une carte illisible, le nombre d'établissements visibles simultanément à l'écran est limité. En zoomant sur une zone, il est possible de voir un plus grand nombre d'établissements.

#### $\bigodot$ **[NOTE](https://voice.cbg.com:443/cmsweb/workspace/item/metadata/details.do?io=20ae558be27d0de8c0a801e800ec9b80&version=3&language=fr&variant=FR)**

Ē

 $\triangle$ 

ৣ

- Le symbole d'un établissement ou le nombre d'établissements peut varier entre différents pays.
- Lors de la mise à jour des cartes, de nouveaux symboles peuvent s'ajouter, d'autres peuvent disparaître - sous la rubrique **Paramètres** du menu, tous les symboles des établissements du système de cartographie actuel peuvent toujours être consultés.

Voici quelques exemples de symboles de divers établissements :

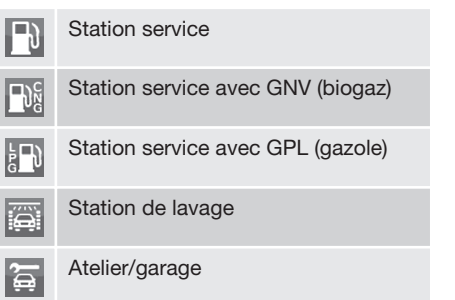

Location auto

Station de sport automobile

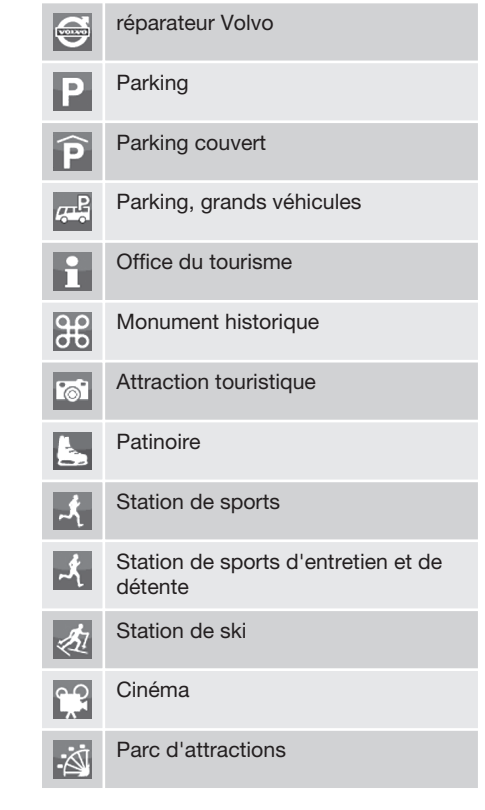

# **Etablissements**

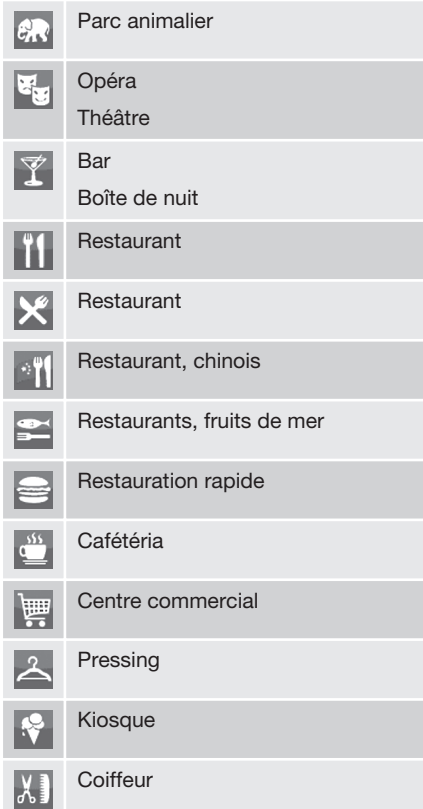

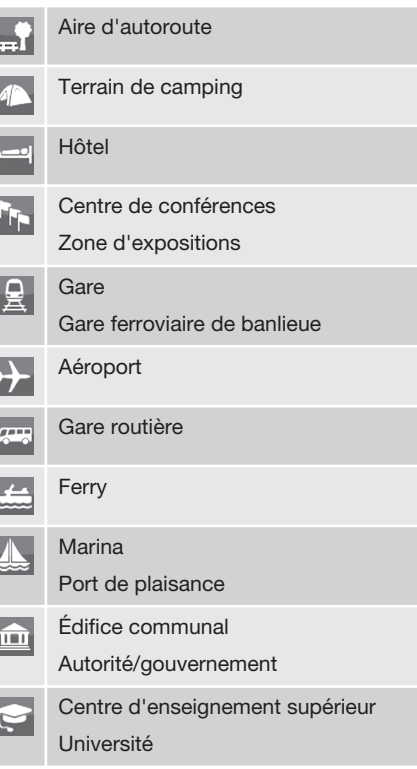

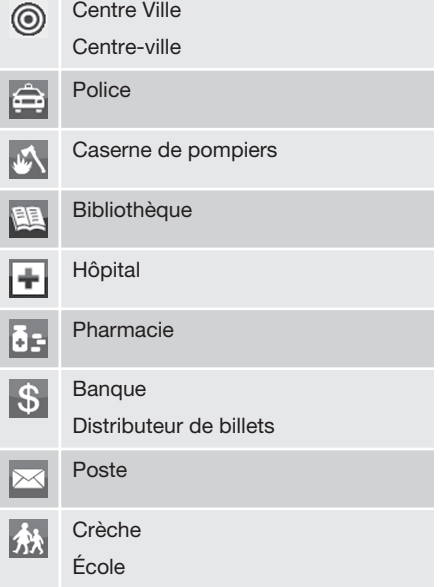

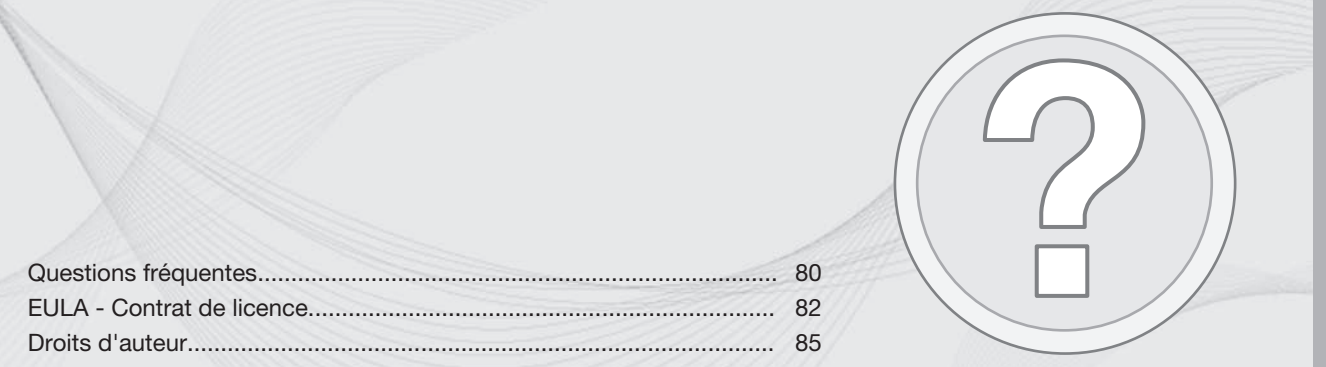

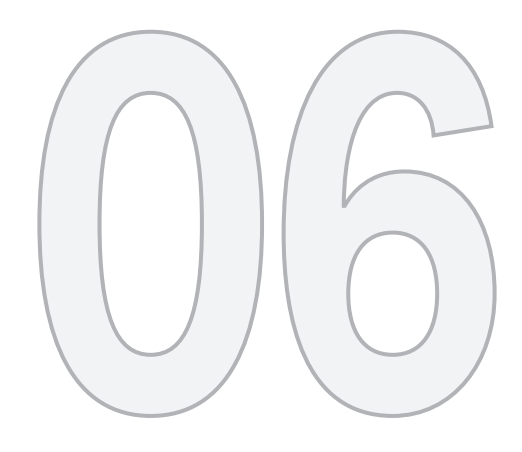

 $\circled{2}$ 

# QUESTIONS ET RÉPONSES

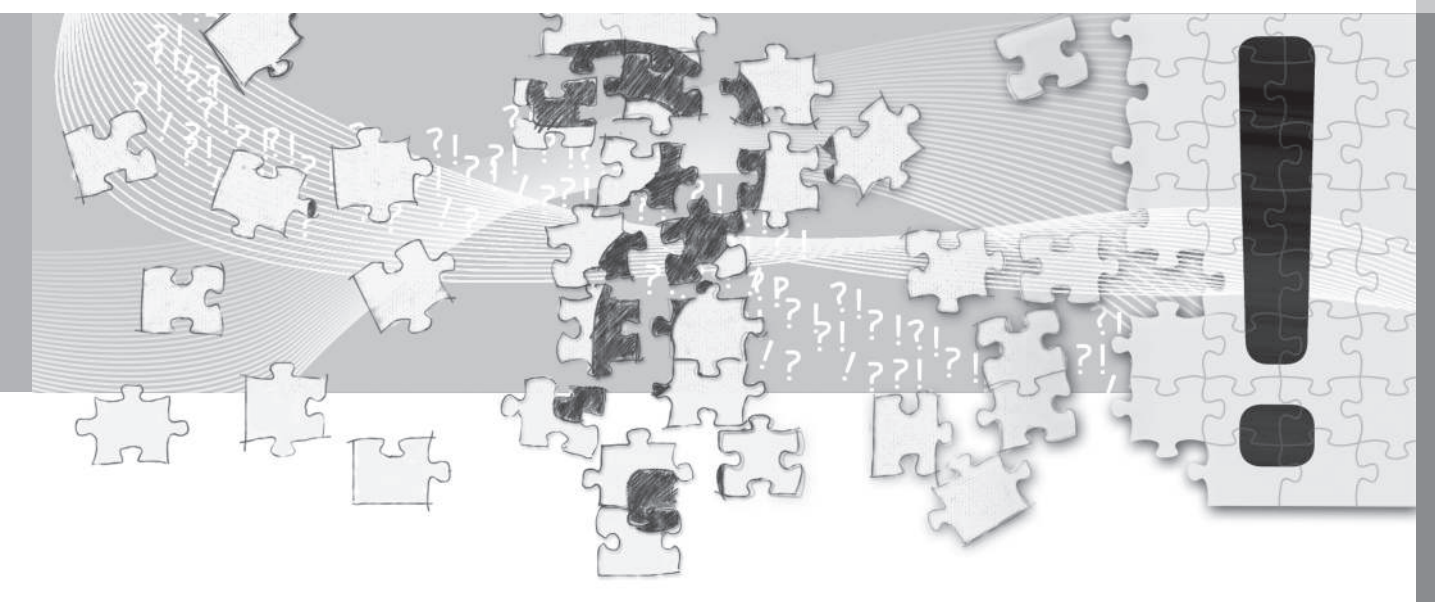

### <span id="page-81-0"></span>**Questions fréquentes**

#### **La position du véhicule sur la carte est erronée**

Le système de navigation indique la position de la voiture avec une précision de 20 mètres.

La probabilité d'erreur de localisation est plus grande lors de conduite sur une route parallèle à une autre voie, une route sinueuse, des routes se trouvant sur plusieurs niveaux ou après une conduite sur un long trajet sans virages distincts.

Les montagnes, bâtiments, tunnels, viaducs, voies sur plusieurs niveaux etc., affectent également la réception des signaux GPS avec pour conséquence, une moins bonne précision du calcul de la position du véhicule.

#### **Le système ne calcule pas toujours l'itinéraire le plus rapide ou le plus court.**

Lors du calcul de l'itinéraire, le kilométrage, la largeur de la route, sa catégorie, le nombre de virages à droite et à gauche, les rondspoints, etc., sont pris en compte pour déterminer le meilleur trajet théorique possible. L'expérience et la connaissance de la région peuvent toutefois permettre de choisir un itinéraire mieux adapté.

#### **Bien que j'aie choisi de les éviter, le système utilise les sections de route à péage, les autoroutes ou les ferries.**

Lors du calcul d'un itinéraire sur une longue distance, le système ne peut, pour des raisons techniques, utiliser que les routes principales.

Si vous avez choisi d'éviter les routes à péage et autoroutes, celles-ci sont évitées dans la mesure du possible et seront sélectionnées uniquement si aucune autre alternative n'est disponible.

#### **Après son transport, la position du véhicule sur la carte est erronée.**

Si le véhicule a été transporté sur un ferry ou une navette ferroviaire par exemple, ou de telle sorte que la réception des signaux GPS ait été entravée, il peut s'écouler jusqu'à 5 minutes avant que la position de la voiture puisse être calculée correctement.

#### **La position du véhicule sur la carte est erronée après le débranchement de la batterie.**

Si l'antenne GPS a été mise temporairement hors tension, il peut falloir jusqu'à 5 minutes pour que la réception des signaux GPS soit à nouveau correcte et que la position du véhicule puisse être calculée.

#### **Le symbole de la voiture sur la carte semble confus après un changement de pneus.**

Outre le récepteur GPS, le capteur de vitesse et le gyroscope de la voiture sont utilisés pour calculer la position de la voiture et son sens de déplacement. Après avoir monté une roue de secours ou après la permutation pneus d'hiver/été, le système devra "apprendre" les dimensions des nouvelles roues.

Pour un fonctionnement optimal du système, nous vous recommandons d'effectuer plusieurs braquages en butée en conduisant lentement dans un endroit adéquat.

#### **La carte ne correspond pas à la réalité.**

Le réseau routier en constante évolution et l'entrée en vigueur de nouvelles dispositions dans le code de la route impliquent que la base de données cartographiques numériques n'est pas toujours complète.

Ces données sont cependant mises en jour. Votre concessionnaire Volvo vous fournira un complément d'information à ce sujet.

Reportez-vous également au site [www.volvocars.com/navi](http://navi.volvocars.com) pour de plus amples renseignements concernant les cartes etc.

### **Questions fréquentes**

#### **L'échelle sur la carte varie de temps à autre.**

Dans certaines régions, il n'existe pas d'informations détaillées pour la carte. Le système change alors automatiquement le niveau de grossissement.

#### **Les options de menus attendues sont inexistantes.**

Contrôlez les paramétrages effectués. Sélectionnez **Rétablir les paramètres de navigation** afin de retrouver les paramétrages d'origine.

Si cela ne résout pas le problème, sélectionnez **Supprimer ttes les données utilisateur**.

#### **Le symbole représentant le véhicule sur la carte fait un bond en avant ou tourne sur place.**

Le système peut avoir besoin d'une ou deux secondes pour détecter la position du véhicule et son déplacement avant que vous ne démarriez.

Mettez le système RTI hors tension et arrêtez le moteur. Redémarrez ensuite mais attendez un instant avant de commencer à rouler.

#### **Je vais partir pour un long voyage mais ne souhaite pas indiquer un profil d'itinéraire particulier pour les villes que je prévois de visiter. Comment créer un itinéraire le plus simplement ?**

Indiquez directement la destination sur la carte avec le curseur. Le système vous guidera automatiquement à la destination finale même si vous conduisez à côté des destinations intermédiaires.

#### **Mes informations cartographiques ne sont pas à jour.**

Contactez votre concessionnaire Volvo pour la mise à jour des données cartographiques.

Consultez également le site [www.volvocars.com/navi](http://navi.volvocars.com)

#### **Comment puis-je contrôler simplement la version de carte que j'utilise ?**

Sélectionnez **Paramètres Information Système Version de carte :** pour consulter les informations concernant la version utilisée et la zone géographique couverte.

### <span id="page-83-0"></span>**EULA - Contrat de licence**

#### **NOTE POUR L'UTILISATEUR**

VEUILLEZ LIRE ATTENTIVEMENT CE CON-TRAT DE LICENCE À L'USAGE DE L'UTILI-SATEUR FINAL AVANT D'UTILISER LA BASE DE DONNÉES NAVTEQ.

CECI EST UN CONTRAT DE LICENCE – ET NON UN CONTRAT DE VENTE – ENTRE VOUS ET LA SOCIÉTÉ NAVTEQ EUROPE B.V. POUR VOTRE COPIE DE LA BASE DE DONNÉES NAVIGABLE DE NAVTEQ Y COM-PRIS LE LOGICIEL QUI Y EST ASSOCIÉ, LE SUPPORT FT LA DOCUMENTATION IMPRI-MÉE EXPLICATIVE PUBLIÉE PAR NAVTEQ (COLLECTIVEMENT DÉSIGNÉS PAR "LA BASE DE DONNÉES). EN UTILISANT LA BASE DE DONNÉES, VOUS ACCEPTEZ LES TERMES ET CONDITIONS DE CE CONTRAT DE LICENCE POUR L'UTILISATEUR FINAL ("CONTRAT"). SI VOUS N'ACCEPTEZ PAS LES TERMES DE CE CONTRAT, VEUILLEZ RETOURNER À VOTRE FOURNISSEUR, DANS LES MEILLEURS DÉLAIS, LA BASE DE DONNÉES AINSI QUE TOUS LES ÉLÉMENTS QUI L'ACCOMPAGNENT AFIN D'EN OBTE-NIR LE REMBOURSEMENT.

#### **PROPRIÉTÉ**

La Base de données ainsi que les droits de propriété intellectuelle et les droits d'auteur ou les droits voisins qui y sont attachés sont détenus par NAVTEQ ou par ses concédants de licences. La propriété du support conte-

nant la Base de données est conservée par NAVTEQ et/ou votre fournisseur jusqu'à ce que vous ayez intégralement payé les sommes dues à NAVTEQ et/ou à votre fournisseur conformément au présent Contrat ou à tout autre contrat similaire aux termes duquel les biens vous ont été remis.

#### **CONCESSION DE LICENCE**

NAVTEQ vous concède une licence non exclusive d'utilisation de la Base de données pour votre usage personnel ou, le cas échéant, pour un usage professionnel interne. Cette licence ne comprend pas le droit de concéder des sous-licences.

#### **LIMITES SUR L'UTILISATION**

L'utilisation de la Base de données est limitée au système spécifique pour lequel elle a été créée. À l'exception des dispositions expressément prévues par la loi (par exemple, les dispositions des législations nationales transposant les Directives européennes 91/250 portant sur les logiciels et 96/9 portant sur les Bases de données), vous n'êtes pas autorisé à extraire ou à réutiliser une ou plusieurs parties substantielles du contenu de la Base de données, ni à reproduire, copier, modifier, adapter, traduire, désassembler, décompiler, pratiquer l'ingénierie inverse d'une quelconque partie de la Base de données. Si vous souhaitez obtenir des informations nécessai-

res à l'interopérabilité conformément aux dispositions (du Code de la propriété intellectuelle après transposition) de la Directive européenne sur les logiciels, vous devrez laisser à NAVTEQ la possibilité de vous fournir lesdites informations, dans des délais et conditions raisonnables, y compris au regard des frais, qui seront déterminés par NAVTEQ.

#### **TRANSFERT DE LICENCE**

Vous n'êtes pas autorisé à transférer la Base de données à des tiers, sauf lorsqu'elle est installée dans le système pour lequel elle a été créée ou dans le cas où vous ne conserveriez aucune copie de la Base de données et à condition que le cessionnaire accepte les termes et conditions du présent Contrat et confirme cette acceptation par écrit à NAV-TEQ. Les coffrets de disques ne peuvent être transférés ou vendus que complets, tels que fournis par NAVTEQ, et non en disques séparés.

#### **GARANTIE LIMITÉE**

NAVTEQ garantit que, sous réserve des Avertissements prévus ci-dessous, pour une période de 12 mois à compter de la date d'acquisition de votre copie de la Base de données, cette dernière fonctionnera pour l'essentiel conformément aux Critères de précision et d'exhaustivité de NAVTEQ en vigueur à la date d'acquisition de la Base de

données; Ces critères sont disponibles auprès de NAVTEQ sur votre demande. Si la Base de données ne fonctionne pas conformément à cette garantie limitée, NAVTEQ s'efforcera, dans une limite raisonnable, de réparer ou de remplacer votre copie non conforme de la Base de données. Si ces efforts ne permettent pas d'obtenir que la Base de données fonctionne conformément aux garanties prévues aux présentes, vous aurez la possibilité, soit d'obtenir un remboursement raisonnable du prix que vous avez payé pour la Base de données, soit de résilier le présent Contrat. Ceci constitue le seul engagement de responsabilité de NAVTEQ et votre seul recours à l'encontre de NAVTEQ. À l'exception des dispositions expresses du présent paragraphe, NAVTEQ ne donne aucune garantie et ne fait aucune déclaration concernant l'utilisation ou les résultats de l'utilisation de la Base de données en ce qui concerne son exactitude, sa précision, sa fiabilité ou toute autre qualité. NAVTEQ ne garantit pas que la Base de données est ou sera exempte de toute erreur. Aucune information ou conseil oral ou écrit fournis par NAVTEQ, votre fournisseur ou une quelconque autre personne ne saurait constituer une garantie ni engager NAVTEQ ou accroître le champ de la garantie limitée décrite ci-dessus. La garantie limitée prévue dans le présent Contrat est sans préjudice des droits

dont vous pouvez bénéficier en vertu de la garantie légale contre les vices cachés.

Si vous n'avez pas directement acquis la Base de données auprès de NAVTEQ, vous pouvez bénéficier, selon les textes en vigueur dans votre pays, de droits à l'égard de la personne auprès de laquelle vous avez acquis la Base de données en plus des droits ci-dessus concédés par NAVTEQ. La garantie de NAVTEQ prévue ci-dessus n'affectera pas ces droits. Vous êtes autorisé à vous prévaloir de tels droits en plus de ceux accordés par la présente garantie.

#### **LIMITE DE RESPONSABILITÉ**

Le prix de la Base de données n'inclut aucune considération relative à la contrepartie d'un quelconque risque lié à des dommages indirects ou consécutifs ou à des dommages directs illimités pouvant survenir à l'occasion de votre utilisation de la Base de données. Par conséquent, NAVTEQ ne sera en aucun cas responsable des dommages consécutifs ou indirects y compris, notamment, la perte de profit, de données ou l'impossibilité d'utiliser la Base de données, subis par vous ou tout tiers, résultant de votre utilisation de la Base de données, et ceci, que l'action soit intentée sur un fondement contractuel ou délictueux ou fondée sur une garantie, même si NAVTEQ a été avisé de

# **EULA - Contrat de licence**

l'éventualité de tels dommages. En tout état de cause, la responsabilité de NAVTEQ pour tout dommage direct sera limitée au prix de votre copie de la Base de données.

LA GARANTIE LIMITÉE AINSI QUE LA LIMI-TATION DE RESPONSABILITÉ PRÉVUES DANS LE PRÉSENT CONTRAT SONT SANS PRÉJUDICE DE VOS DROITS SI VOUS AVEZ ACQUIS LA BASE DE DONNÉES DANS UN CADRE AUTRE QUE PROFESSIONNEL.

#### **AVERTISSEMENTS**

La Base de données peut contenir des informations rendues incomplètes ou inexactes au cours du temps ou en raison des modifications des circonstances, des sources utilisées et de la nature de la collecte de données géographiques complètes; tous ces facteurs peuvent entraîner des résultats incorrects. La Base de données ne contient ou ne reflète aucune information sur, notamment, la sécurité du voisinage, la proximité de services de police ou d'assistance d'urgence, les travaux de construction, la fermeture de routes ou de voies de circulation, les limitations de vitesse et autres restrictions concernant les automobiles, la déclivité ou le degré d'inclinaison des routes, les limitations de hauteur, de poids ou autres restrictions concernant les ponts, les conditions de circulation routière, les événements particuliers, les embouteillages routiers ou les durées de voyage.

 $\mathbb{Q}$ 

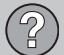

## **EULA - Contrat de licence**

#### **LOI APPLICABLE**

Ce contrat est régi par le droit du pays dans lequel vous résidez lors de l'acquisition de la Base de données. Si à ce moment vous résidez en dehors de l'Union européenne ou de la Suisse, le droit applicable sera celui en vigueur dans le pays de l'Union européenne ou en Suisse si vous avez acquis la Base de données dans l'un de ces pays. Dans tous les autres cas, ou si le pays dans lequel vous avez acquis la Base de données ne peut être déterminé, le droit des Pays-Bas sera applicable. Le tribunal compétent du ressort dans lequel vous résidez le jour où vous avez fait l'acquisition de la Base de données sera seul compétent pour tout litige découlant de ou en relation avec ce contrat, sans préjudice pour NAVTEQ du droit d'intenter une action devant le tribunal du lieu de votre résidence au moment du litige.

# **Droits d'auteur**

#### <span id="page-86-0"></span>**Autriche**

© Bundesamt für Eich- und Vermessungswesen.

#### **France**

Source Géoroute® IGN France & BD Carto® IGN France.

#### **Allemagne**

Die Grundlagendaten wurden mit Genehmigung der zuständigen Behörden entnommen.

**Grande Bretagne** © Based upon Crown Copyright material.

#### **Grèce**

Copyright Geomatics Ltd.

**Hongrie** Copyright Top-Map Ltd.

#### **Italie**

La Banca Dati Italiana è stata prodotta usando quale riferimento anche cartografia numerica ed al tratto prodotta e fornita dalla Regione Toscana.

#### **Norvège**

Copyright © Norwegian Mapping Authority.

#### **Pologne**

© EuroGeographics.

#### **Portugal**

Source : IgeoE - Portugal.

#### **Espagne**

Información geográfica propiedad del CNIG.

#### **Suède**

Based upon electronic data © National Land Survey Sweden.

#### **Suisse**

Topografische Grundlage: © Bundesamt für Landestopographie.

# **[NOTE](https://voice.cbg.com:443/cmsweb/workspace/item/metadata/details.do?io=3b0a86dfe27d0ea3c0a801e800ec9b80&version=1&language=fr&variant=FR)**

L'Australie n'est pas concernée par ce contrat, consultez l'information appropriée.

© 2005 - 2013 NAVTEQ Tous droits réservés.

#### **Denso**

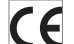

DENSO CORPORATION s'engage par la présente déclaration que cet équipement DN-NS-020 satisfait aux exigences principales et autres normes décrites dans la directive 1999/5/CE.

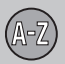

# **07 Index alphabétique**

A

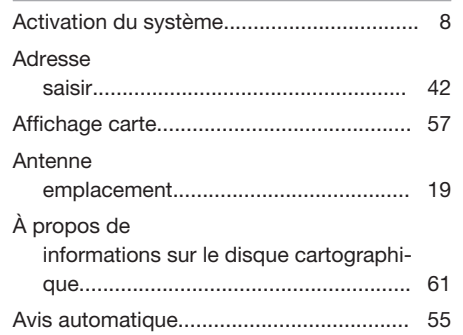

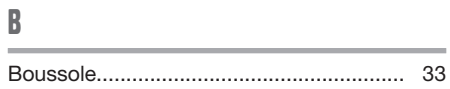

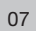

C

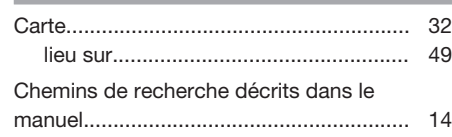

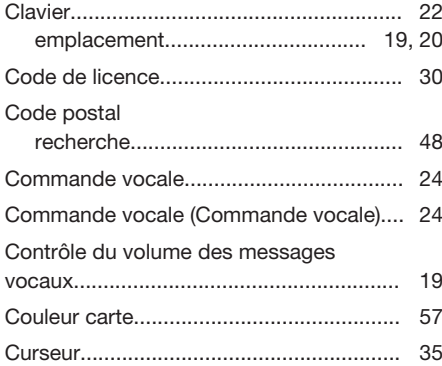

# D

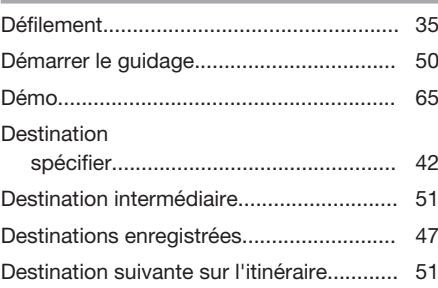

#### DVD

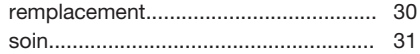

# E

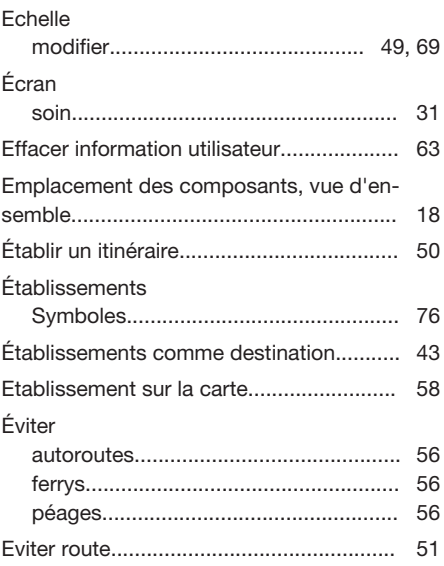

# **07 Index alphabétique**

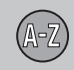

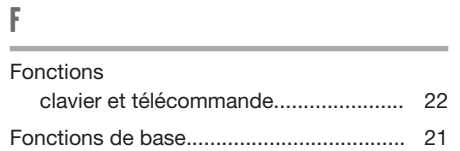

# G

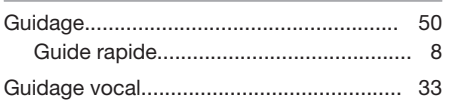

# H

I

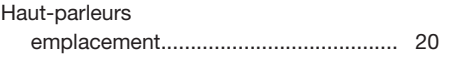

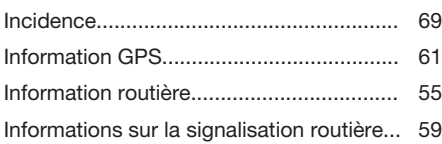

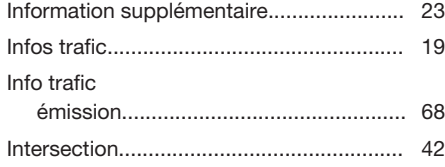

# L

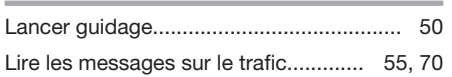

# M

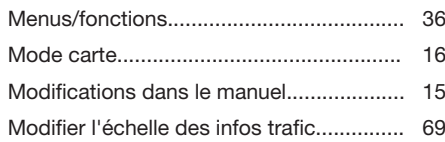

# O

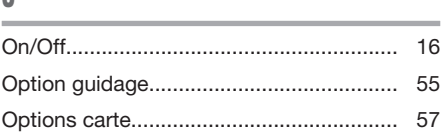

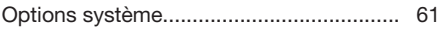

# P

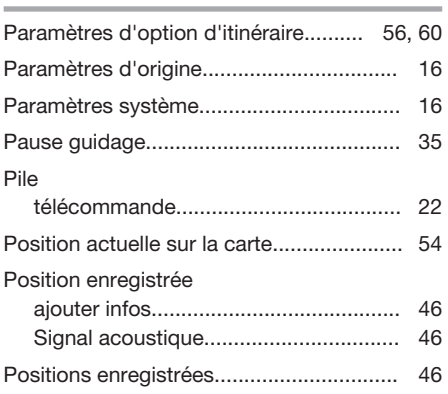

### R

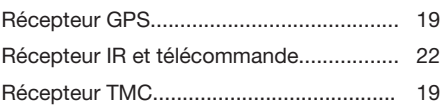

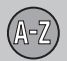

# **07 Index alphabétique**

Recherche

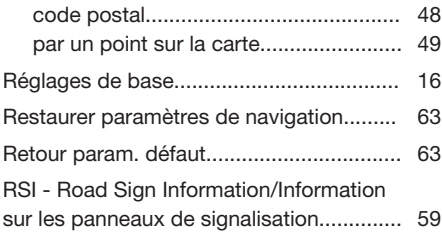

# S

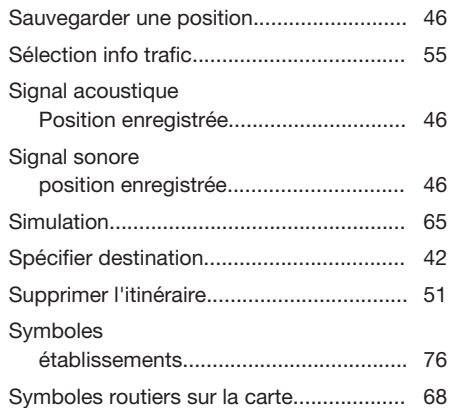

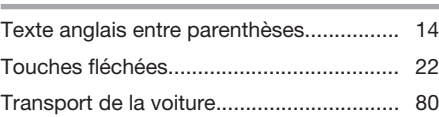

# U

T

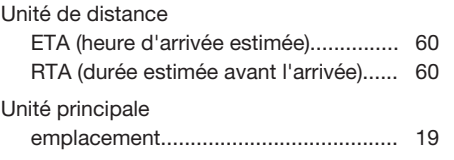

V

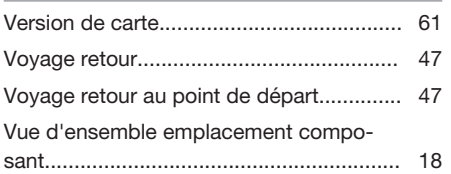

# Z

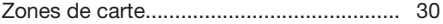

**Volvo Car Corporation** TP 16360 (French) AT 1320, Printed in Sweden, Göteborg 2013, Copyright © 2000-2013 Volvo Car Corporation